# UNIVERSIDAD AUTONOMA METROPOLITANA  $-CSH$

CASA ABIERTA AL TIEMPO

TESINA

TITULO: CONTROL AUTOMATICO DE VENTAS E INUENTARIOS DE LA LIBRERIA DE UAM-I.

LICENCIATURA: EN ADMINISTRACION

ALUMNO : LOPEZ CEBALLOS GUILLERMO

VASESOR : LIC. LUIS BUENO RODRIGUEZ.

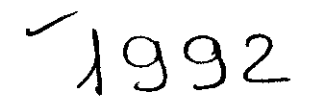

 $\mathbf{a}=\mathbf{a}$  . The contract  $\mathbf{a}$ 

 $\mathcal{C}(\mathcal{A})$  . The state  $\mathcal{C}(\mathcal{A})$ 

#### ESQUEMA --------------

1. - INTRODUCCION

#### LOPEZ CEBALLOS GUILLERMO

- 2. OBJETIVOS
- 3. JUSTIFICACION
- 4 -MARCO CONCEPTUAL
- 5. DESARROLLO
	- I. ANALISIS DE LOS PROCEDIMIENTOS ACTUALES DE OPERACION DE VENTAS Y CONTROL DE INVENTARIOS.
	- A). PROCEDIMIENTO DE VENTAS
	- B). PROCEDIMIENTO DE COMPRAS
	- C). PROCEDIMIENTO DE ENTREGA DE LIBROS
	- II. SUGERENCIAS PARA LOS PROCESOS ANTERIORES SI ES NECESARIO.
		- A). PROCEDIMIENTO DE VENTAS
		- B). PROCEDIMIENTO DE COMPRAS
		- C). PROCEDIMIENTO DE ENTREGA DE LIBROS
	- III. ELABORACION DEL PROGRAMA MECANIZADO QUE CUBRA LAS SUGEREN-CIAS ANTERIORES.
		- A). PROGRAMA DE COMPUTADORA.
		- B). MANUAL DE USUARIO.
		- IV. PRUEBAS Y AJUSTES. TANTO DE LOS PROCEDIMIENTOS COMO DEL PROGRAMA.
			- A). PRUEBAS DE ESCRITORIO PARA VER SI EXISTEN ERRORES.
			- B). DEMOSTRACION DEL SISTEMA.
			- V. IMPLANTACION DEL SISTEMA

7.-CONCLUSIONES

8.-BIBLIOGRAFIA

#### $1. - 1$ INTRODUCCION

EL PRESENTE PROYECTO HARA UN ESTUDIO DE LOS PROCESOS ADMINIS-TRATIVOS Y OPERATIVOS DE LA LIBRERIA DE LA UAM-I, PARA QUE POSTE-RIGRMENTE SE ADECUEN ESTOS PROCESOS A UN PROCESO MECANIZADO QUE PERMITA CONFORMAR UN SISTEMA DE COMPUTO. DENTRO DE LAS PRINCIPA LES FUNCIONES A ESTUDIARSE SERAN: LAS VENTAS, LAS COMPRAS Y LA ENTREGA DE LIBROS, QUE SON LA BASE FUNDAMENTAL DEL SERVICIO QUE PRESTA LA LIBRERIA. CON ESTE ESTUDIO SE PRETENDE HACER MAS PRACTICA Y FUNCIONAL LA LIBRERIA, PARA MAYORES PRESTACIONES AL USUARIO EN CUESTION DE INFORMACION, ADQUISICION DE LIBROS Y UN MEJOR CONTROL POR PARTE DEL PERSONAL ADMINISTRATIVO QUE LABORA EN LA LIBRERIA.

- $2. 7.$ **OBJETIVOS**
- 1.- LOGRAR QUE SEA EFICAZ Y EFICIENTE LA LIBRERIA DE LA UAM-I POR MEDIO DE APLICAR LOS PROCEDIMIENTOS COMPUTARIZADOS EN LA OPERACION Y ADMINISTRACION DE LA LIBRERIA Y HACERLA MAS EFICIENTE. PARA OBTENER UNA MAYOR INFORMACION DE LOS MOVIMIENTOS DE ENTRADAS Y SALIDAS, Y SOBRE TODO PARA MAN-TENER UN ADECUADO CONTROL DE LOS INVENTARIOS Y CON ESTO REDUCIR LOS FALTANTES DE LOS INVENTARIOS Y OBTENER LA EVA LUACION DE LOS INVENTARIOS MAS CONFIABLE.
- 2.- OBTENER INFORMACION OPORTUNA, REFERENTE AL COSTO Y EXIS--TENCIA POR PROVEEDOR, POR TEMA Y POR LIBRO Y CON ESTO SE AGILIZARA LA OPERACION DE VENTAS E INFORMACION Y COMO CONSECUENCIA SE MEJORARA EL SERVICIO DE INFORMACION Y ATENCION AL PUBLICO.
- 3. QUE SE HAGA USO DE TODAS LAS VENTAJAS QUE OFRECE EL PRO--YECTO DE COMPUTARIZAR LA LIBRERIA.

 $\mathbb{R}^2$ 

#### **JUSTIFICACION**  $3 - -$

CON BASE EN LA ESTRUCTURA ADMINISTRATIVA GENERAL Y **CON** LÄ APLICACION DE LOS CONOCIMIENTOS ADQUIRIDOS A LO LARGO DE LA CARRERA EN SUS DISTINTAS ASIGNATURAS QUE FORMAN EL PLAN DE. ESTUDIOS DE LA LICENCIATURA EN ADMINISTRACION COMO SON: ADMINIS--TRACION I Y II ADEMAS DE LOS CONOCIMIENTOS ADQUIRIDOS EN LAS MATE RIAS DE INFORMACION FINANCIERA I Y II, LAS CUALES CONTEMPLAN AS--PECTOS DE CONTABILIDAD, MAS LA TEORIA DE LAS MATERIAS DE AUDITORIA ADMINISTRATIVA Y LA SERIE DE SEMINARIOS DE LA CARRERA.

ADEMAS DE OBSERVAR LA INADECUADA ESTRUCTURA ADMINISTRATIVA DE LA LIBRERIA DE LA UAM-I, YA QUE SE DETECTO ESCASEZ DE LOS LIBROS **MAS** ELEMENTALES DE LAS DISTINTAS CARRERAS Y LA FALTA DE INFORMACION FOR PARTE DEL PERSONAL QUE LABORA EN LA MISMA. **SON** LAS DOS RAZONES FUNDAMENTALES POR LAS CUALES SE ELIGIO EL TEMA DE "CONTROL DE VENTAS E INVENTARIOS DE LA LIBRERIA UAM-I". LOGRANDO CON ELLO DOS ASPECTOS; UNO, COMO YA SE MENCIONO ANTERIORMENTE LA APLICACION DE LOS CONOCIMIENTOS ADQUIRIDOS EN LA CARRERA Y EL OTRO ES EL DE HACER MAS EFICIENTE LA OPERACION Y ADMINISTRACION DE LA LIBRERIA, POR MEDIO DE LOS AVANCES DE LA COMPUTACION.

# MARCO CONCEPTUAL

LA ADMINISTRACION COMO PARTE FUNDAMENTAL DE TODA ORGANIZACION TIENE COMO PRINCIPALES OBJETIVOS, PLANEAR, PREVEER, CONTROLAR, ORGANIZAR, CONTROLAR, DIRIGIR Y EVALUAR. NO IMPORTANDO SI LA ORGA NIZACION ES PUBLICA O PRIVADA, LUCRATIVA O NO LUCRATIVA.

ASI MISMO CON EL AVANCE DE LAS DISTINTAS ETAPAS Y ESCUELAS DE LA ADMINISTRACION SE HA LOGRADO UNA MAYOR EFICACIA DENTRO DE LAS ORGANIZACIONES, PERO CON LA INOVACION DE LA COMPUTACION **SE** LOGRA QUE LAS ORGANIZACIONES SEAN MAS EFICACES Y MAS EFICIENTES.

POR TAL MOTIVO EL PRESENTE PROYECTO RETOMA ASPECTOS  $\mathsf{Y}$ ELEMENTOS DE LA ADMINISTRACION Y SE APOYA EN EL USO DE LA COMPUACION PARA LOGRAR EN ESPECIFICO LA EFICIENCIA Y LA EFICACIA EN LA LIBRERIA DE LA UAM-I. ESTO SE LOGRARA MEDIANTE EL ANALISIS DE LOS PROCEDIMIENTOS ADMINISTRATIVOS ACTUALES DE COMPRAS, VENTAS Y LA ENTREGA DE LIBROS POR PARTE DE LA EDITORIAL A LA LIBRERIA ANTES MENCIONADA. UNA VEZ HECHO EL ANALISIS SE REDISENARAN LOS PROCEDIMIENTOS ADMINISTRATIVOS ANTERIORES PARA LOGRAR LA MEJOR OPERACION, MEDIANTE UN SISTEMA COMPUTARIZADO.

 $\pi$ 

#### $5 -$ **DESARROLLO**

LA OPERACION DE LA LIBRERIA SE BASA PRINCIPALMENTE EN TRES AREAS QUE SON: VENTAS, COMPRAS Y LA ENTREGA DE LOS LIBROS POR PARTE DE LA EDITORIAL. Y EN LA CUESTION ADMINISTRATIVA SE BASA EN CONTROLAR LAS ANTERIORES OPERACIONES, LA RELACION QUE EXISTE ENTRE LAS FUNCIONES OPERATIVAS Y ADMINISTRATIVAS DE LA LIBRERIA ESTAN TOTALMENTE ENTRELAZADAS PUES NO FUNCIONAN INDEPENDIENTEMENTE.

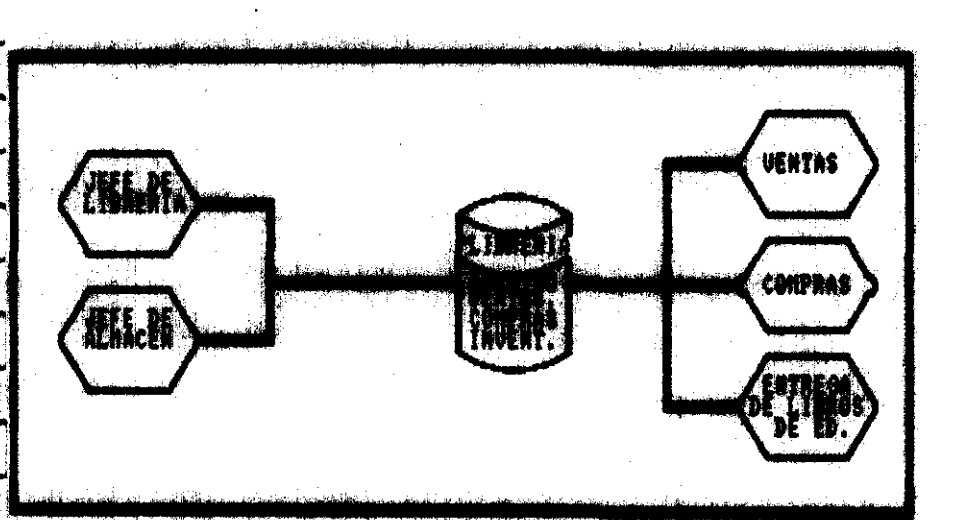

LAS AREAS OPERATIVAS , ADNINISTRATIVAS Y LA RELACION QUE TIENEN PARA SU FUNCIONAMIENIO SERA LA DASE PARA EL DESARROLLO DEL PRO-GRANA COMPUTACIONAL DE ESTE PROYECTO.

6

 $A.$   $C$ 

œ

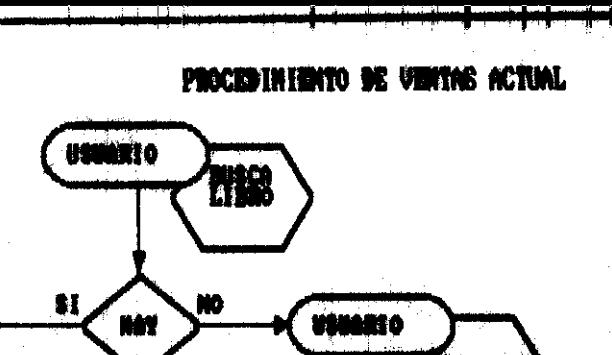

1

1

- 1.--El usuario busca el libro que necesita<br>el libro puede estar en la libreria.c<br>no, la causa de que no este, puede ser<br>por que se agoto,o nunca se ha surtido<br>para estes problemas el usuario solici<br>ta la carpeta, donde reg
- 2.- Si el usuario encuentra el libro que -<br>quiere, este pasa al mostrader con el<br>vendedor, para que elabore la nota de<br>venta, con original y dos copias.
- 3.- El usuario toma la nota de venta y pa-<br>sa a pagar con el cajero.
- 4.- El cajero cobra y da copia de la nota<br>de venta, la copia n. 2.
- 5.- El cajero se queda con la original y -<br>pasa copia (1) al supervisor de la me-<br>sa de control, para su verificacion,<br>el supervisor checa contra los libros<br>del usuario y el cajero, si esta bien<br>la nota de venta, se ignora archiva.
- 6.- El jefe de la libreria a las 5.000 de<br>la tarde hace el arguen de las ventas<br>del dia y compara el efectivo y los -<br>bonos que se ricibieron, contra el --<br>rollo de la caja registradora, para -<br>comprobar el saldo del dia.
- 7.- Si el arqueo esta mal, se aclara con<br>con el cajero, para su revision.
- 8.- Si el arqueo resulto bien, el jefe de<br>la libreria elabora la poliza y la fi<br>cha de depesito al banco, con criginal<br>y dos copias.
- 9.- El jefe de la libreria se queda con la<br>copia n. 2 y manda la original a rec-<br>toria y la otra copia a contabilidad.

NOTA:

En la operacion de venta de libros, el<br>personal que participa en el méstrador<br>y la mesa de control, son cuatro.

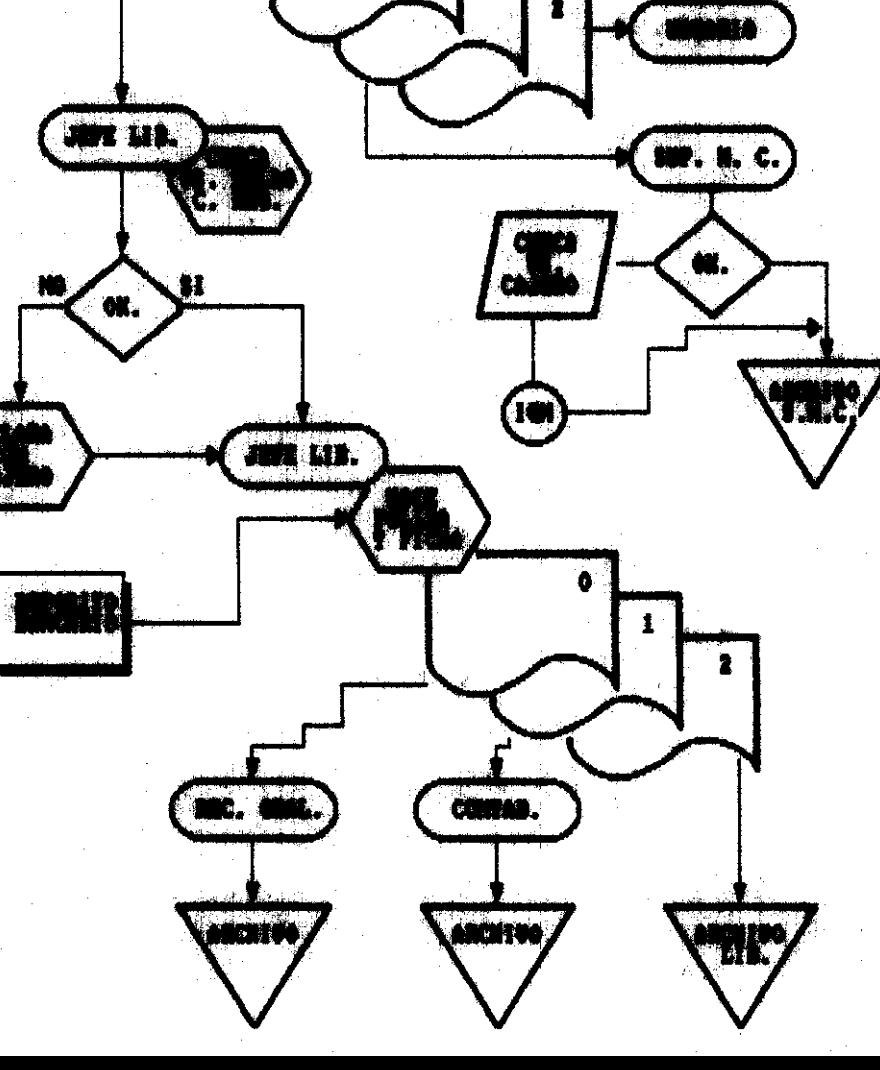

# PROCESSING BE CONTRAS ACTUAL

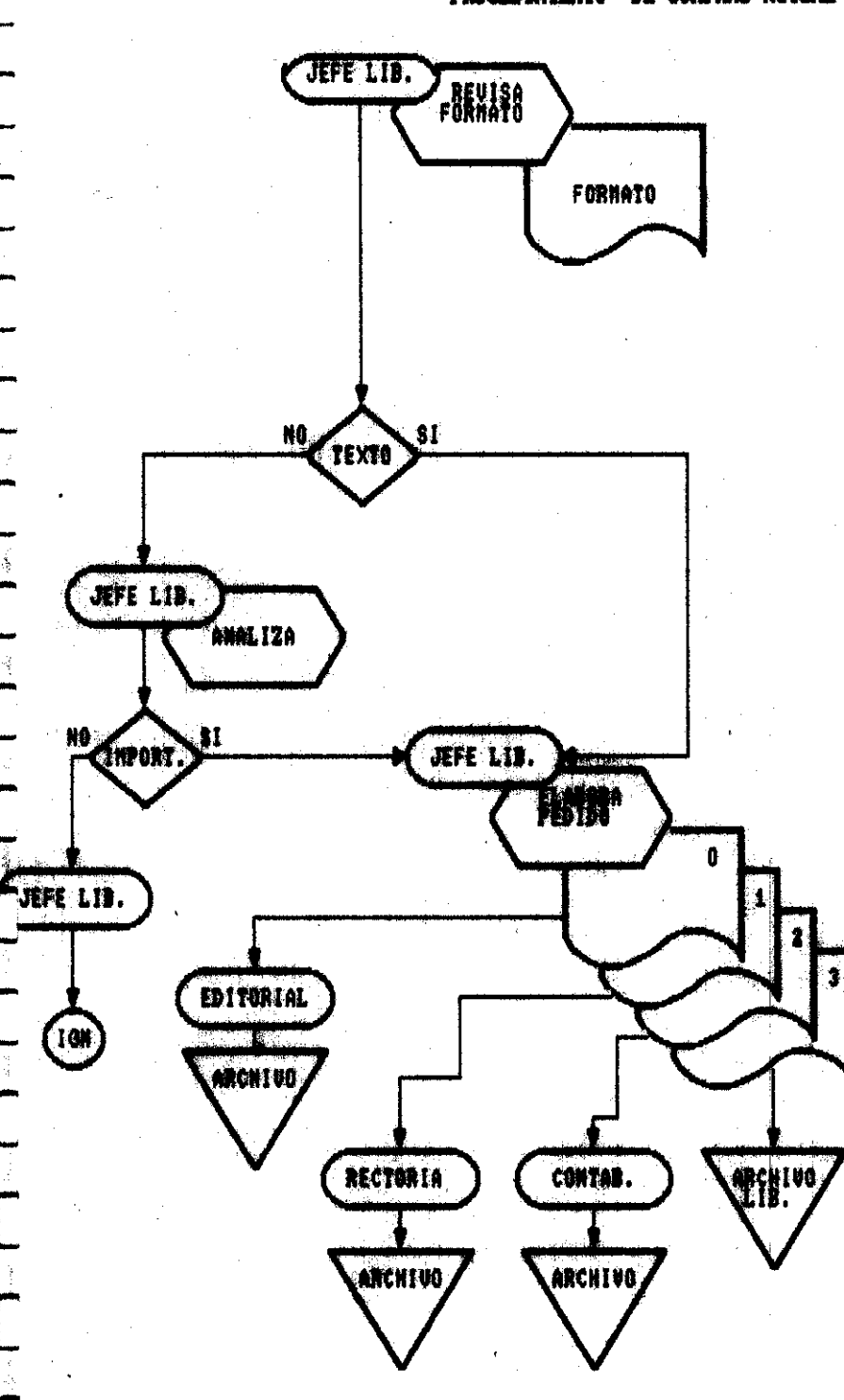

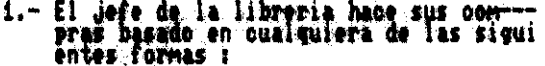

- Por recomendaciones de las editoriales

- Por solicitud de los usuarios en el --<br>formato que proporciona la libreria, -<br>cuando no hay o esta agotado el libro<br>que se necesita.

- Por recomendaciones del profesorado

- 2.- El criterio del jefe de la libreria pa<br>ra la adquisiono de los libros, depen<br>de de que si el libro selicitado, por<br>el usuario o per el professrado sea de<br>texto o de lectura, y dependiendo de -<br>si realementa la suario n
- 3.- Para la compra de libros el jefe de la<br>libroria elabora el pedido en formas -<br>propias de la universidad, pon original<br>y tres copias, los reponsables de es-<br>tos pedidos son el jefe de la libreria<br>y el gerente administra
- 4.- La original la manda a la editorial --<br>donde se hace el pedido, la primera --<br>copia a rectoria, la segunda a contabi<br>lidad y la terogra se gueda en la li--<br>breria para control del almacen.

# PROCESSIONE BIFO DE MOVIMA DE L'UNION ACTUAL

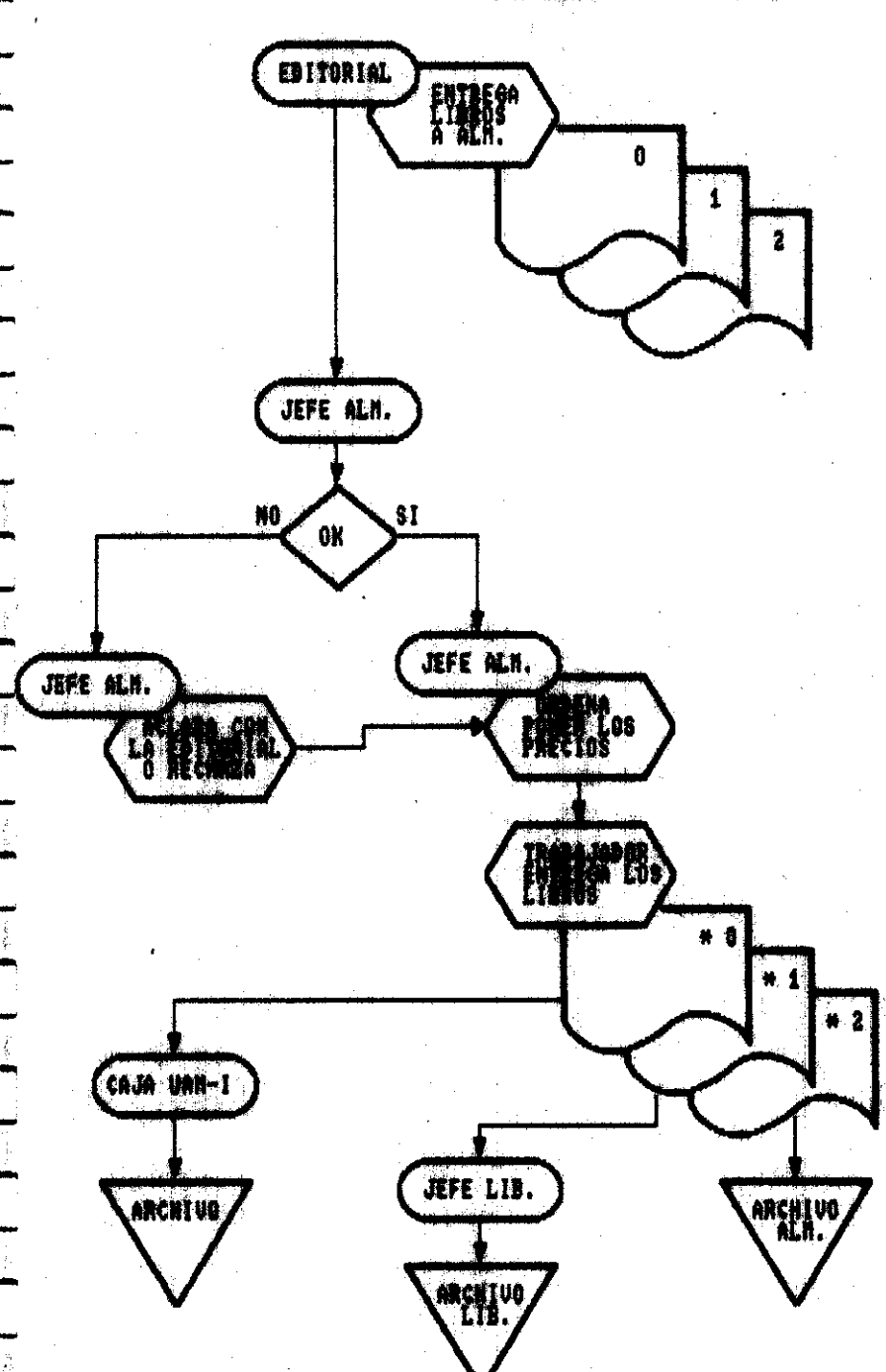

- i.- La editorial entrega los libros al je-<br>fe del almacen, con la factura corres-<br>pondiente y por lo regular con origi--<br>nal y dos o tres copias
- 2.- El jefe del almacen checa si esta bien<br>el pedido comparando la copia de la --<br>liperia, que son las formas de pedido<br>de la propia universidad y si no esta<br>bien lo aclara con el representante de<br>la editorial.
- 3.- Si esta hien el jefe del alemoen orde-<br>na a los trabajadores que "tiene a sus<br>ordenes que son des elega poner los<br>précios a los libros, al libro se le-<br>ponen dos precios, el precio de costo,<br>que es pera los trabajadore
- 4.- Los trabajadores i y 2 entregan los --<br>libros a la libreria con los precios,<br>numero de entrada y una copia de la -<br>factura.
- 5.- La original de la factua se manda a la<br>caja de la UAN-1, sellada y firmada --<br>por el jefe de la libreria, para que -<br>posteriormente sea cobrado por el re--<br>presentante de la editorial.
- 6.- Las otras dos copias se le quedan al -<br>defe de la libreria y al defe del alma<br>cen, los cuales la archivan.

NOTA:

En coasiones las editoriales mandan li<br>bros a consigna y entre las propias --<br>unidades intercambian libros de publi-<br>casos se sigue el mismo procedimiento.

# icta waa kl. Waczas yr Vinnac

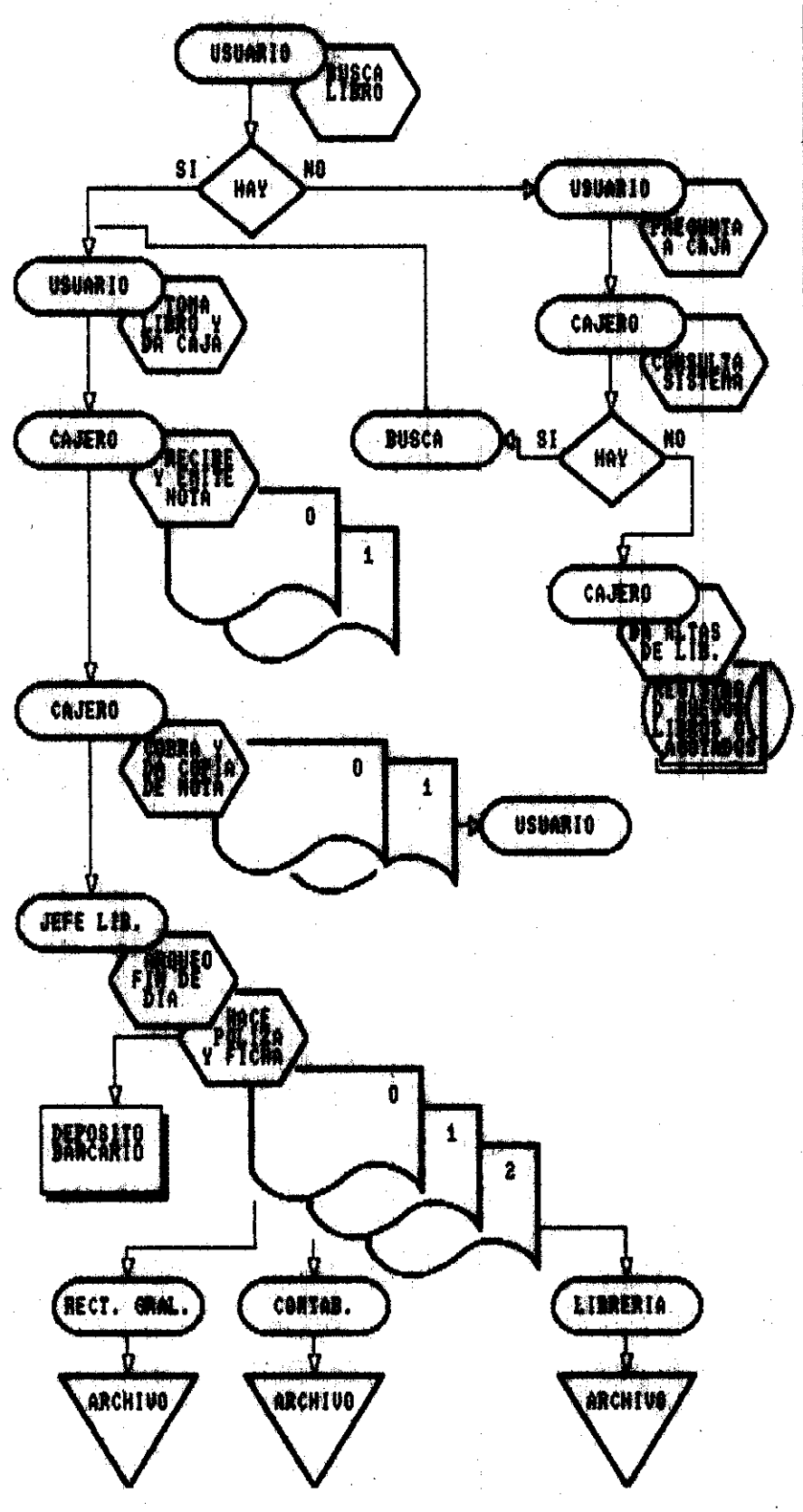

- 1.- El usuario búsca el libro que pecesita<br>si no lo enouentra en los stands de li<br>bros, le pregunta, al cajero, para que<br>investige en el sistema, si hay en ---<br>existencia y en que stand esta.
- 2. La razon de que exista o no pueden ser des, una que se maila agatado y la o-<br>tra de que nunca se haila destado de alta<br>en el sistema, para este caso el osje-<br>ro, tendra que der de alta est llbro,<br>para que posteriormente
- 3.- Și el usuario encuentra el libro, lo<br>tova y pasa con el osuero, este descar<br>ga en el sistema la descripción del li<br>pro, por medio del codreo de barras o<br>teologando los digitas de la etiqueta<br>que tras el libro, el siste
- 4.- El cajero cobrará y dara la copia de<br>la nota de venta al usuario.
- 5.- El jefe de la libreria hace el arqueo<br>de las ventas del dia, que el sistema<br>genera automatipamente din ningun pro-<br>blema, ya que el sistema le dice cuan-<br>to dinero existe en daja, mas una se-<br>rie de reportes, que le me
- 6.- El jefe de la libreria elabora la poli<br>za de las ventas y la frona de deposi-<br>to al banco, para cada una con original<br>y dos copias.
- 7.- La original de dichos documentos los<br>panda a mecteria general, una copia --<br>para condabilidad y una para el archi-<br>vo de la libreria.

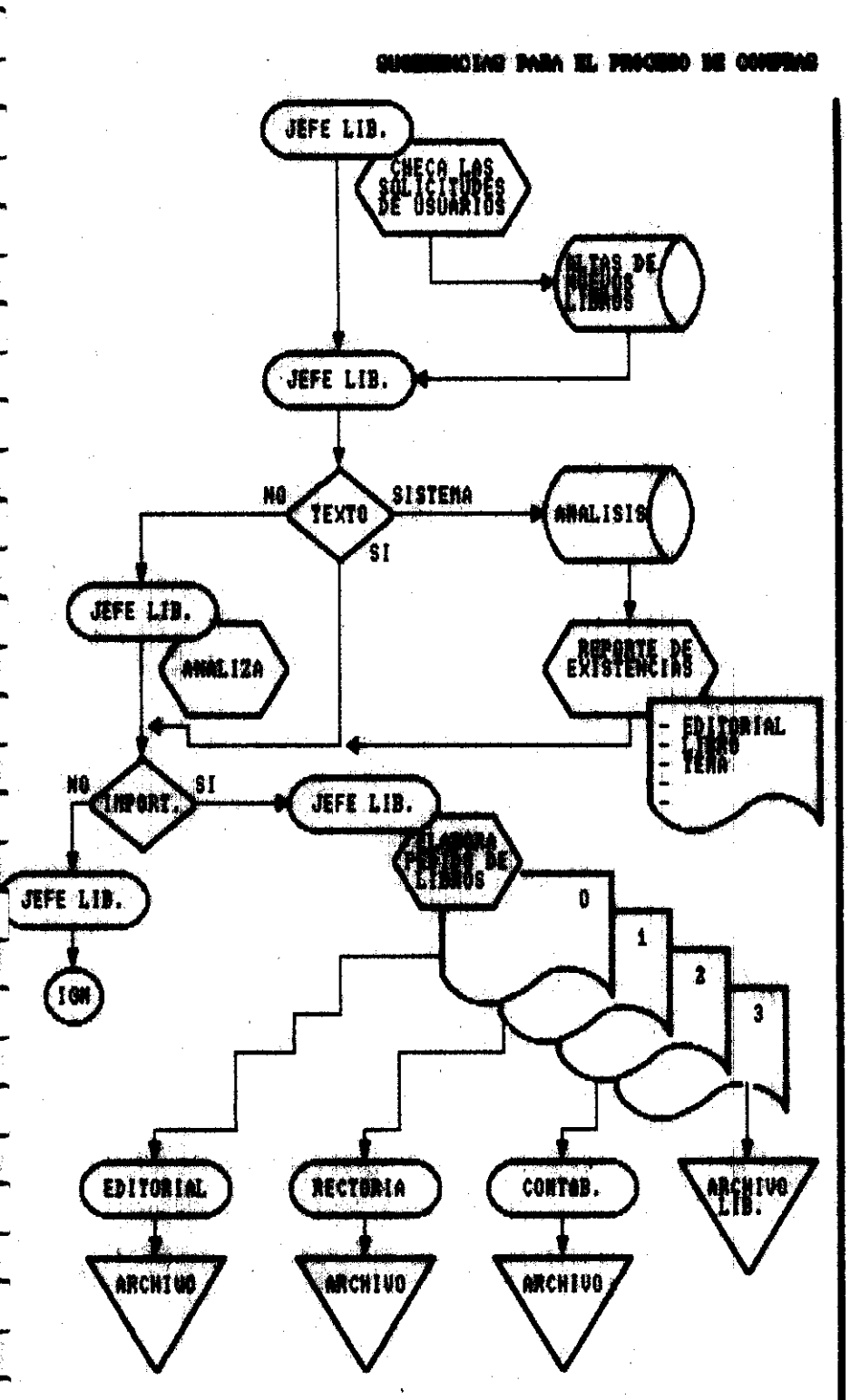

1.- El jefe de la libreria debera hacer --<br>sus compras de libres en cualquiera de<br>las siguientes formas:

- Por recomendaciones del profesorado.

- Por recomendaciones de editoriales.
- Por solicitud del usuario de un libro<br>en específico.
- Por las altas de nuevos libros en el<br>sistema.
- Por que el sistema le indica que una<br>partida de libros, se agoto o quedan -<br>muy pocos en existencia.
- De acuerdo a la bibliografia de los --<br>programas de las UERS, en la UAN-1 y el<br>perfil de las carreras que ofrece la<br>universidad.
- Tomar en cuenta las publicaciones de -<br>la universidad, de acuendo al perfil<br>de las carreras que se dan en ella.
- 2.- El criterio del jefe de la libreria pa<br>ra la adquisicion de los libros, degen<br>dera de su imperiancia, basandése en -<br>el principio de las formas anteriores<br>y le dara mayor importancia a los de -<br>texto, de su analísis o
- 3.- Para la compra de libros el jefe de la<br>libreria, elaborara el pedido en las -<br>formas de la universidad con original<br>y tres copias.
- 4.- La original la manda a la editorial la<br>primera oppia a rectòria, la segunda a<br>contabilidad y se gueda la teròera en<br>el arhivo de la libreria.

NOTA:

Los traxpasos entre unidades y libros<br>de algunds editoriales se controlan en<br>sistema como prestamos o ha consigna.

**DELAN PARA EL PROCERO DE EMENIDA DE LIBROS** 

![](_page_12_Figure_1.jpeg)

- 1.- La editorial entrega los libros al je-<br>fe del almacen, con la factura corres-<br>pondiente y por lo regular con origi--<br>nal y des o tres copias.
- 2.- El Jefe del almacen checa si esta hien<br>u si no lo aciara con el representante<br>de la editorial, ademas de compararlo<br>con el pedido de la universidad, elbo-<br>rado por el Jefe de la libreria.
- 3.- Si esta bien el jefe del almaçen se lo<br>comunica al cajero o jefe de libreria,<br>parà que deseangé en el sistema las --<br>estradas y emita las etiquetas de los<br>libros nuevos.
- 4.- El cajero o jefe de la libreria entre-<br>gan al jefe del almacen las etiquetas.
- 5.- El jefe del almacen ordena a trabaja--<br>dores 1 y 2 a poner lar etiguetas de<br>codigo de barras, que tienen los dos -<br>precios, y un numero de entrada, que se<br>necesitan en el libro.
- 6.- Los trabajadores, entregan a la libre-<br>ria los libres etiguetados y el cajero<br>o el jefe de la libreria se, encargara<br>de actualizar el gistona, para las nu-<br>evas existencias de libres.
- 7.- Las comias y el original se firman, el<br>original se va a la paja de la URH-I y<br>las otras para el jefe de l'almacen y<br>la libreria.

# INDICE GENERAL DEL PROYECTO

P-

r **b** 

**c** 

**c Ii.** 

r<br>F L

?- **L** .

**c**  |<br>|-<br>|-

r L

*c* 

 $\overline{\phantom{a}}$ 

 $\frac{1}{\sqrt{2}}$ 

**ical** I L

*c* 

ina ang pagkalang taong karangang dinang<br>pag<br>kara

![](_page_13_Picture_369.jpeg)

![](_page_14_Picture_206.jpeg)

P I L.

rre<br>Artista estatunidade en la context<br>Artista estatunidade en la contexta en la contexta en la contexta en la contexta en la contexta en la context<br>Artista en la contexta en la contexta en la contexta en la contexta en la

r<br>Maria Barat<br>Maria Barat

?

L

r

r

L

r L

t

 $\overline{\overline{C}}$ 

*c* 

 $\mathbf{r}$ 

**r**  I **i** 

 $\frac{N}{\sqrt{2}}$ L

 $\mathbb{R}^n$ 

**F** 

i

 $\frac{1}{2}$ 

1.- INTRODUCCION. -------------------

EN ESTA SECCION, INTRODUCIREMOS LOS CONCEPTOS BASICOS Y LA ESTRUCTURA-DEL PROYECTO POR LO QUE SUGERIMOS QUE ESTE MANUAL SEA LEIDO ANTES DE -PROCEDER A LA CARGA INICIAL DEL SISTEMA.

1.1 COMO ES EL PROYECTO. =========================

EL PROYECTO DE CONTROL AUTOMATICO DE INGRESOS Y COSTOS, ES UN SISTEMA QUE FUNCIONA EN UN EQUIPO DE MICROCOMPUTACION Y QUE SUBTITUIRA A SU CA JA REGISTRADORA. PERO EL SISTEMA NOS OFRECE MUCHO MAS QUE ESTO YA QUE-ADEMAS DE TOMAR TODAS LAS FUNCIONES QUE SE REALIZAN EN LA CAJA REGIS--TRADORA, LLEVARA EL CONTROL NECESARIO DE EXISTENCIAS O INVENTARIOS, EN TREGANDONOS INFORMACION DIARIA, SEMANAL, MENSUAL Y ANUAL DE LAS COM---PRAS Y VENTAS, ASI COMO DE LAS EXISTENCIAS DE UN ARTICULO O GRUPO DE -ARTICULOS.

EL SISTEMA ES MUY SENCILLO DE OPERAR, YA QUE SE APOYA EN EL SISTEMA DE "MENUS", LO CUAL NOS GUIA FACILMENTE A TRAVES DE LAS DIVERSAS OPCIONES QUE SE MANEJAN EN EL PAQUETE.

POR MEDIO DE LA IMPRESORA, EL SISTEMA NOS VA EMITIR UNA AMPLIA GAMA DE INFORMACION DESDE LA NOTA DE VENTA, HASTA EL REPORTE DE EXISTENCIAS.

A TRAVES DE ESTE MANUAL, EXPLORAREMOS TODAS LAS OPCIONES QUE CONTIENE-EL SISTEMA VIENDO DE MENU EN MENU. POR ESTO SUGERIMOS REPASARLO TODO -ANTES DE OPERAR EL SISTEMA, Y DESPUES CONSERVARLO COMO UNA GUIA O REFE RENCIA EN LA OPERACION DIARIA.

1.2 INTRODUCCION A LOS MENUS ==============================

PARA RECIBIR ORDENES DEL USUARIO, EL SISTEMA UTILIZA LOS "MENUS". LOS-CUALES LE MOSTRARAN AL USUARIO UNA LISTA DE OPCIONES EN CADA UNO DE --ELLOS.

EN EL SISTEMA LOS "MENUS" LE VAN MOSTRANDO UNA SERIE DE OPCIONES A ES-COGER, LAS CUALES A SU VEZ PUEDEN CONDUCIRLO A UN SEGUNDO Y HASTA UN -TERCER "MENU", CON EL FIN DE CONSEGUIR LA OPERACION DESEADA.

EJEMPLO:

MENU DE PRECIOS =================

> $1 - ALTAS$  $2 - BAJAS$ 3. - CAMBIOS  $0 - FIN$

AL ESCOGER EL USUARIO LA OPCION ADECUADA, EL SISTEMA LE PROPORCIONA A-YUDA EXTRA EN LINEA PARA CONSEGUIR SU OBJETIVO. SI POR ERROR SE ESCO--GIO UNA OPCION INCORRECTA, NO SE PREOCUPE YA QUE LA OPCION "CERO", --"FIN" O "ESC" SIEMPRE NOS REGRESARA AL MENU ANTERIOR, HASTA. LLEGAR AL MENU PRINCIPAL EN EL CUAL ESTA OPCION NOS SACARA DEL SISTEMA DE CON---TROL AUTOMATICO DE INGRESOS Y COSTOS AL SISTEMA OPERATIVO MS-DOS.

1.3 EL SISTEMA DE CODIGO-PROVEEDOR-MATERIA . 

LA FILOSOFIA DEL SISTEMA ES EL CONTROLAR LOS INVENTARIOS EN BASE A UN-"CODIGO". EL CUAL PUEDE SIGNIFICAR EL PROVEEDOR, O EDITORIAL, MATERIA HASTA EL COSTO DEL ARTICULO. ESTE NIVEL DE CONTROL ES EL IDEAL PARA EL RESURTIDO Y CONTROL DE LAS EXISTENCIAS.

EL CODIGO QUE SE UTILIZA EN EL SISTEMA ES DE NUEVE POSICIONES, PUDIEN-DO SER LETRAS O NUMEROS.

EJEMPLO:

1.- USAREMOS LAS 3 PRIMERAS POSICIONES PARA EL PROVEEDOR

2.- USAREMOS LAS POSICIONES 4 Y 5 PARA LA MATERIA

3. - USAREMOS LA POSICION 6 PARA EL TEMA

4. - USAREMOS 3 MAS PARA EXISTENCIA

ASI TENDRIAMOS EL CODIGO SIGUIENTE \* 006251026 \*

![](_page_16_Picture_84.jpeg)

EL CUAL ES LIBRO DE MEMO EDITORES DE ADMINISTRACION DE FINANSAS Y EXISTIRAN 26.

1.4 COMO ENTRAR AL SISTEMA. -----------------------------

EL SISTEMA ESTARA YA INSTALADO EN EL DISCO FIJO (DISCO DURO) QUE TIENE EL MICROCOMPUTADOR.

PARA UTILIZAR EL SISTEMA, ENCIENDA SU COMPUTADORA Y LA IMPRESORA, Y -CUANDO EN SU MONITOR APAREZCA LA PANTALLA C>

TECLEE LOS SIGUIENTES COMANDOS 1.- $2. -$ 

UNA VEZ REALIZADO LO ANTERIOR, EL SISTEMA EMPEZARA A EJECUTARSE EN FOR MA AUTOMATICA, PREGUNTANDO A CONTINUACION POR LA FECHA DEL DIA EN QUE-SE VA EMPEZAR A PROCESAR LA INFORMACION.

NOTA: TENGA MUCHO CUIDADO DE ANOTAR LA FECHA CORRECTA, YA QUE ES MUY -**IMPORTANTE PARA LA OPERACION DEL SISTEMA Y** LA **EMISION DE REPOR** - **TES.** 

**PARA 1NTRCIDUC:IR LA FECHA PUEDEN USARSE LOS NUMEROS QUE SE ENCUENTRAN** - **LOCALIZADOS EN LA PARTE SUPERIOR DEL TECLADO ALFABETICO O EN FORMA MAS CONVENIENTE UTILICE EL TECLADO NUMERICO AUXILIAR QUE SE ENCCIENTRA A LA DERECHA DEL TECLADCi ALFABETICO, PRESIONANDO LA TECLA NUM-LOCK ANTES DE UTILIZAR EL TECLADO NUMERICO.** 

# **SISTEMA DE INFORMACION Y CONTROL**

UNA VEZ QUE SE ANOTO LA FECHA, EL SISTEMA PREGUNTA EN FORMA AUTOMATICA **SI ESTA ES CORRECTA. A LO CUAL TENEMOS DOS OPCIONES A RESPONDER** <S/N>- \$0 **q** ,< **PARA INDICAR QUE ES CORRECTA O "N" PARA CAMBIARLA.** 

**UNA VEZ TECLEADA LA FECHA EN FORMA CORRECTA, ESTA APARECERA EN LA ES- i2UINA SUPERIOR IZQUIERDA DE LA'PANTALLA Y TAMBIEN APARECERA EL MENU** -- **PRINCIPAL EN FORMA AIJTOMATICA.** 

**EN CASO DE QUE IJSTED SE DE CUENTA DE QUE LA FECHA NO ES LA CORRECTA,** - **SELECCIONE DEL MENU PRINCIPAL LA OPCION "ESC" PARA SALIR AL SISTEMA** -- **MS-DOS, EN LA PANTALLA APARECERA UNA** "C>" . **&QUI VUELVA A DAR LOS COMAN DOS PARA INICIAR EL SISTEMA.** 

**COMANDOS** :  $\sim$ 

**ESTOS COMANDOS, HARAN INICIAR EL SISTEMA DE NUEVO DESDE EL MS-DOS** 

**1 .4. 1 EL TEC:LAIiO NUMERICO. Ee===519EI===I=======-IE-===** 

**ESTA PARTE DEL TECLADO ES DE SUMA IMPORTANCIA PUES NOS PERMITIRA AGILI ZAR LA ENTRADA DE LOS DATOS EN LA OPERACION DIRRIA DEL SISTEMA DE LA** - CAJA **REBISTRADORA.** 

**ESTE TECLADO TIENE DOS FUNCIONES, UNA ES LA DE TECLADO NUMERICO Y LA** - **OTRA ES LA DE TECLADCi DE EDICION. LA FUNCION QUE NOSOTROS UTILIZAREMOS ES LA DE TECLADO NUMERICO.** 

**PARA CAMBIAR EL TECLADO DE FIJNCION (NUMERIC0 O DE EDICION) EXISTE LA** - DUCIR LA FECHA, CON EL FIN DE CAMBIAR DE FUNCION DE EDICION A NUMERICA **ESTA TECLA** *SO!\$2* **DEBE SER PLILSADA UNA VEZ AL INICIO DEL PROGRAMA. TECLA** MARCADA **COMO \*~NUM LOCK", LA CUAL DEBE SER PuLSAm ANTES DE INTRO** 

**1.4.2 EL MENCI PRINCIPAL. ===========31====P===E==** 

**COflO SE VE EN LA SECCION "1.2 INTRODUCCION A LOS MENUS" EN ESTE MANUAL LOC MENIJ5** SON **PARTE ESCENCIAL EN EL SISTEMA.** 

**EL PROGRAMA CONTIENE UNA SERIE DE MENUS, LOS CUALES SE ENCUENTRAN AGRU** 

÷.

# PADOS SEGUN EL TIPO DE FUNCION U OPERACION QUE SE QUIERA LLEVAR A CABO

DENTRO DE ESTOS GRUPOS EL MENU DE MAYOR IMPORTANCIA ES EL LLAMADO ----" MENU PRINCIPAL ", YA QUE ES EL INICIO REAL DEL SISTEMA Y A TRAVEZ --DEL CUAL TENEMOS ACCESO A TODOS LOS DEMAS MENUS PARA CAPTURAR LA TOTA-LIDAD DE NUESTRAS OPERACIONES, ASI COMO PARA SALIR DEL SISTEMA EN FOR-MA CORRECTA.

EL MENU PRINCIPAL CONTIENE LAS SIGUIÈNTES OPCIONES.

#### MENU PRINCIPAL

1.- MANTENIMIENTO AL KARDEX.

- 2. CAJA REGISTRADORA.
- 3.- LISTA DE PRECIOS.
- 4. MANTENIMIENTO DE ARCHIVOS.
- 5.- UTILERIAS.
- ESC. FIN DEL SISTEMA

DE ESTE MENU, ESCOGEREMOS UNA OPCION TECLEANDO UN NUMERO ENTRE 1 Y 5, DEPENDIENDO DE NUESTRA ELECCION. TAMBIEN PODEMOS EJERCER LA OPCION --CON LAS TECLAS QUE MUEVEN EL CURSOR HACIA LA OPCION DESEADA, LA CUAL-APARECERA SOMBREADA EN EL MENU. SI POR ERROR SE TECLEO UNA OPCION IN-CORRECTA O NO DESEADA, NO SE PREOCUPE EL PROGRAMA A TRAVES DE LOS DI-FERENTES SUB-MENUS LO CONDUCIRA NUEVAMENTE AL MENU PRINCIPAL.

NOTAS DEL USUARIO. ================

![](_page_18_Picture_61.jpeg)

6

### 2.- INICIALIZACION DEL SISTEMA. i.=t=E=rE=.=ri==i=8============

EL PROCESO DE INICIALIZACION ES DE **SCIMA** IMPORTANCIA, PUES ES **AQUI** EN - DONDE NOS EVITAREMOS MUCHOS PROBLEMAS EN LA OPERACION DEL SISTEMA YA - QUE INTRODUCIREMOS LOS DATOS QUE SERVIRAN COMO PUNTO DE PARTIDA, POR -LO QUE E3 RECOMENDABLE PREPARAR LA INFORMACION CON TODO EL TIEMPO NECE SARIO PARA NO INCIJRRIR EN ERRORES POSTERIORES O TENER, INFORMACION IN-- C:OMPLETA.

PARA INICIALIZAR EL SISTEMA ES NECESARIO CODIFICAR LA INFORMACION PARA PROVEER A ESTE CON LO SIGUIENTE

- 
- \* CATALOGO DE PROVEEDORES. \* CATHLOGO DE TIPOS DE MATERIAS.
- \*: EL ARCHIVO VE VENDEDORES. \* EL INVENTARIO INICIAL.
- 

2.1 EL CATALOGO DE PROVEEDORES. -E--------- ---------

PARA ELABORAR ESTE CATALOGO, NECESITAMOS CONTAR CON UNA LISTA DE TO-- **DOS** LOS PROVEEDORES CCIN **LOS** CUALES TRABAJAMOS. UNA VEZ ELABORADA ESTA LISTA (ES RECOMENDABLE ESTE ORDENADA EN ORDEN ALFABETICO) LOS NUMERA-REMOS. EMPEZANDO CON EL NUMERO 1 Y CON UN LIMITE DE 999 PROVEEDORES.

ADICIONALMENTE, ES NECESARIO TAMBIEN CONTAR CON LA DIRECCION Y TELEFO-NO DE CADA IJNO DE ELLCIS

TENIENDO YA LA LISTA COMPLETA DE LOS PROVEEDORES (CODIGO, NOMBRE, DI--RECCION Y TELEFONO), ESTAMOS LISTOS PARA ALIMENTAR DICHA INFORMACION -AL SISTEMA.

PARA PROCEDER A LA CARGA DEL CATALOGO DE PROVEEDORES REALIZAREMOS LAS-SIGUIENTES OPERACIONES EN EL SISTEMA.

- **1.-** SI ES EL PRINCIPIO DEL DIA, ENCENDER EL SISTEMA, CASO DE NO HABER-LO ENCENDIDO YA. ASEGURESE **QLIE** LOS DISCOS REMOVIBLES A Y **B** SE EN-- POSICION ABIERTA. CUENTREN VACIOS Y/O EN SU DEFECTO QUE LA MANIJA RESPECTIVA ESTE EN
- TECLEE LOS CCIMANDCIS PARA ENTRAR AL SISTEMA. *2.-* SI YA ESTA ENCENDIDO, Y SE. ENCCIENTRA EN EL DISCO DURO (DISCO C>) ,-

COMANDOS :

SI ESTA EN EL DISCO A> O B>, POSICIONARSE EN EL DISCO C>

3. -UNA VEZ TECLEADOS LOS COMANDOS, PIPARECERA EN LA PANTALLA EL MENU -- FRINCIPAL DEL CUAL SELECCIONAREMOS LA OPCION No. **CilATRO C4>** MANTEN1 MIENTO DE ARCHIVOS. <ENTER>

I

- 4. -DE EL MENU DE MANTENIMIENTO A LOS ARCHIVOS ESPECIALES DEL SISTEMA, SELECCIONAREMOS LA OPCION No. DOS <2> MANTENIMIENTO AL CATALOGO DE-PROVEEDORES. <ENTER>
- 5.-DE EL MENU ARCHIVO DE PROVEEDORES, SELECCIONAREMOS LA OPCION NO. -- UNO <1> ALTAS, <ENTER>
- &.-AL HABER SELECCIONADO ALTAS, EL SISTEMA NOS PRESENTARA LA PANTALLA-DE CAPTURA EN LA CUAL INTRODUCIREMOS NUESTRO CATALOGO YA PREVIAMEN-TE CODIFICADO.

NOTAS PARA LA CAPTURA DEL CATALOGO DE PROVEEDORES:

A.- APARECE LA SIG. SOLICITUD <sup>\*</sup> D<mark>EME EL NUMERO</mark> DE PROVEEDOR \_/\_/\_ AQUI TENEMOS TRES ESPACIOS PARA DAR EL NUMERO. LOS ESPACIOS NE-CESARIAMENTE DEBERAN SER LLENADOS **CON** EL CODIGO RESPECTIVO, EL-CUAL PUEDE SER NUMERICO, ALFABETICO O MIXTO.

**B.** - DESPUES DE HABER PROPORCIONADO EL NUMERO, EL SISTEMA SOLICITA:

![](_page_20_Picture_174.jpeg)

IJNA VE2 DUE SE HA PROPORCIONADO TODA LA INFORMACION RESPECTIVA DEL-WOVEEPOR, EL SISTEMA SOLICITARA LA INFORMACION DEL SIGUIENTE PRO-- VEEDOR EN LA MISMA SECUENCIA **QilE** EL ANTERIOR Y &SI SUCESIVAMENTE -- HASTA QUE LA INFORMACION DE LA TOTALIDAD DE NUESTROS PROVEEDORES ES TE CAPTURADA.

AL CONCLUIR LA CAPTURA DE LA INFORMACION DE LOS PROVEEDORES, CUANDO EL SISTEMA SOLICITE EL NUMERO DE PROVEEDOR, SOLAMENTE PRESIONAREMOS LA TE CLA MARCADA "ENTER", CON EL FIN DE REGRESARNOS AL MENU DE ARCHIVO DE -PROVEEDORES, EN DONDE SELECCIONAREMOS LA OPCION CERO **<O>** QUE NOS-LLEVARA AL MENU MANTENIMIENTO DE ARCHIVOS, EN DONDE NUEVAMENTE SELEC-- CIONAREMOS LA OPCION <ESC> PARA LLEGAR AL MENU PRINCIPAL. AQUI TENEMOS LA OPCION DE EJECUTAR OTRA OPERACION O SALIRNOS DEL SISTEMA ELIGIENDO-LA OPCION <ESC>.

,,

2.2 EL CATALOGO DE TIPOS DE ARTICULO. **==+================================** 

EN ESTE CATALOGO DEFINIREMOS LOS DIFERENTES QRUPOS, FAMILIAS, TEMAS ESTILOS Y/O MODELOS QUE MANEJAREMOS EN NUESTRA OPERACION DIARIA.

AL IGUAL QUE EN NUESTRO CATALOGO DE PROVEEDORES, A ESTE TAMBIEN LO TE-DA GRUPO, FAMILIA, NEGOCIO, CON UNA LIMITANTE DE 99 FAMILAS O GRIJPOS. NEMOS QUE CODIFICAR PARA LO CUAL CONTAMOS CON DOS (2) ESPACIOS PARA CA

#### EJEMPLO DE AGRUPAMIENTO:

 $\Omega$  1 MATEMATICAS

 $02<sub>1</sub>$ FISICA NUCLEAR

ADMINISTRACION  $03<sub>1</sub>$ 

Ū4 **BIOQUIMICA** 

ETC. 05.

TENIENDO YA NUESTRA LISTA COMPLETA DE TIPOS DE ARTICULO, PROCEDEREMOS-A CAPTURARLA EN EL SISTEMA, PARA LO CUAL LLEVAREMOS A CABO LAS SIGUIEN TES OPERACIONES.

- 1.- DEL MENU PRINCIPAL SELECCIONAREMOS LA OPCION CUATRO <4> MANTENIMI-ENTO DE ARCHIVOS.
- 2.- DEL MENU DE MANTENIMIENTO A LOS ARCHIVOS DEL SISTEMA, SELECCIONARE MOS LA OPCION TRES <3> MANTENIMIENTO AL ARCHIVO DE TIPOS DE ARTICU  $LOS.$
- 3.- DEL MENU CATALOS DE ARTICULOS, SELECCIONAREMOS LA OPCION UNO <1> -ALTAS.

ESTANDO YA EN EL MENU DE ALTAS, LA SECUENCIA DE CAPTURA ES LA SIG:

A. - PROPORCIONAR EL CODIGO DE DOS (2) CARACTERES.

B.- PROPORCIONAR EL NOMBRE DEL TIPO DE ARTICULO (25 ESPACIOS MAX.)

UNA VEZ QUE SE HA PROPORCIONADO LA ANTERIOR INFORMACION, APARECE -UN MENSAJE EN LA PANTALLA COMO SIGUE \*ESPERE POR FAVOR... DADO DE-ALTA\*, E INMEDIATAMENTE DESPUES REGRESA AL MENU DE CATALOGO DE AR-TICULOS DONDE VOLVEREMOS A SELECCIONAR LA OPCION DE ALTAS. Y ASI -SUCESIVAMENTE HASTA COMPLETAR LA TOTALIDAD DE LA INFORMACION DE -LOS TIPOS DE ARTICULOS QUE MANEJEMOS.

RECUERDE LLENAR LOS DOS ESPACIOS DE TIPOS DE ARTICULO

AL TERMINO DE LA CAPTURA DE LA INFORMACION DE TIPO DE ARTICULO, EN EL-MENU DE ALTAS, PRESIONAREMOS LA TECLA "ENTER" PARA REGRESAR AL MENU DE CATALOGO DE ARTICULOS, DONDE SELECCIONAREMOS LA OPCION "CERO" PARA VOL VER AL MENU DE MANTENIMIENTO A LOS ARCHIVOS DEL SISTEMA. AQUI DE NUEVA CUENTA SELECCIONAREMOS LA OPCION "ESC" PARA LLEGAR AL MENU PRINCIPAL,-DONDE TEMOS LA OPCION DE SALIRNOS DEL SISTEMA AL MS-DOS O ELEGIR OTRA-DE LAS ALTERNATIVAS QUE NOS PERMITE EL SISTEMA, DEPENDIENDO DE LAS O -PERACIONES QUE ESTEMOS POR REALIZAR.

2.3 EL ARCHIVO DE VENDEDORES. \*\*\*\*\*\*\*\*\*\*\*\*\*\*\*\*\*\*\*\*\*\*\*\*\*\*\*\*\*\*

AL IGUAL QUE LOS CATALOGOS ANTERIORES, TAMBIEN EN ESTE ARCHIVO CONTRO-LAREMOS A NUESTROS VENDEDORES, PARA LO CUAL NECESITAMOS CONTAR CON UNA LISTA CODIFICADA DE CADA UNO DE ELLOS. ÉS RECOMENDABLE ESTA LISTA VERI FICARLA Y ACTUALIZARLA CADA MES YA QUE SOLO PODEMOS MANEJAR UN MAXIMO-DE NUEVE <9> VENDEDORES A LA VEZ.

PARA CREAR EL ARCHIVO, PROCEDEREMOS CON LA SIGUIENTE SECUENCIA DE OPE-RACIONES.

- 1.- ENTRAR AL SISTEMA HASTA EL MENU PRINCIPAL, DONDE ELEGIREMOS LA OP-CION No. CUATRO <4> MANTENIMIENTO DE ARCHIVOS.
- 2.- DEL MENU MANTENIMIENTO DE ARCHIVOS ESPECIALES DEL SISTEMA, ELEGIR-LA OPCION No. UNO <1> MANTENIMIENTO AL ARCHIVO DE VENDEDORES.
- 3.- DEL MENU DE ARCHIVO DE VENDEDORES, ELEGIR LA OPCION No <1> ALTAS

ESTANDO EN EL MENU DE ALTAS, EL SISTEMA SOLICITA LA SIGUIENTE IN--FORMACION.

DEME EL NUMERO DE VENDEDOR \_ UN ESPACIO UNICAMENTE DEME EL NOMBRE DEL VENDEDOR 25 ESPACIOS MAX.

UNA VEZ PROPORCIONADA LA INFORMACION, EL SISTEMA PROCEDE A DARLO -DE ALTA, LO CUAL UNA VEZ REALIZADO EN FORMA INMEDIATA SE REGRESA -AL MENU DE ALTAS DONDE NUEVAMENTE ELEGIREMOS LA OPCION No 1 PARA -PROCEDER A ALIMENTAR LA INFORMACION DEL SIGUIENTE VENDEDOR. ASI --SUSCESIVAMENTE HASTA COMPLETAR LA TOTALIDAD DE LA INFORMACION DE -LOS VENDEDORES.

AL ESTAR CONCLUIDA LA CAPTURA DE LA INFORMACION, Y ENCONTRARNOS EN EL-EL ARCHIVO DE VENDEDORES, ELEGIREMOS LA OPCION CERO <0> PARA REGRESAR-NOS AL MENU DE MANTENIMIENTO A LOS ARCHIVOS ESPECIALES DEL SISTEMA, --DONDE NUEVAMENTE ELEGIREMOS LA OPCIÓN "ESC" PARA LLEGAR AL MENU PRINCI PAL. AQUI EN ESTE PUNTO, TENEMOS LA ALTERNATIVA DE ELEGIR LA OPCION DE "ESC" PARA SALIR DEL SISTEMA AL MS-DOS O ELEGIR ALGUNA OTRA OPCION DEL MENU DE ACUERDO A LAS OPERACIONES POR REALIZAR.

2.4 EL INVENTARIO INICIAL. \*\*\*\*\*\*\*\*\*\*\*\*\*\*\*\*\*\*\*\*\*\*\*\*\*\*

PARA PROCEDER A LA CARGA AL SISTEMA DE LA INFORMACION REFERENTE AL IN. VENTARIO INICIAL, ES NECESARIO:

A) .- ELABORAR UNA LISTA DE LOS MODELOS, ESTILOS O FAMILIAS DE CADA PRO VEEDOR LA QUE DEBE ESTAR CODIFICADA DEL UNO AL NOVENTA Y NUEVE -(1-99) MAXIMO 99 FAMILIAS DE DOS CIFRAS CADA CODIGO.

B).- DEFINIR EL CODIGO Á MANEJAR PARA CADA MATERIA.

UNA VEZ REALIZADO LO ANTERIOR, ESTAREMOS LISTOS PARA CARGAR LA INFORMA CION AL SISTEMA: PERO ANTES CONVIENE HACER UNA ACLARACION ACERCA DE LA CONFORMACION DE LAS CLAVES DE IDENTIFICACION QUE HASTA ESTE PUNTO YA -HEMOS DEFINIDO. ASI TENEMOS:

- TRES ESPACIOS PARA PROVEEDOR. 222
- DOS ESPACIOS PARA LA FAMILIA DE CADA PROVEEDOR **YY**

TRES ESPACIOS PARA LA EXISTENCIA **TTT** 

ADICIONALMENTE AL CODIGO DE IDENTIFICACION HASTA AQUI CONFORMADO, TENE MOS QUE ELABORAR UNA LISTA DE NUESTRO INVENTARIO INICIAL CON LOS SIGUI ENTES DATOS.

- \* CODIGO
- \* TIPO DE ARTICULO
- \* DESCRIPCION DEL ARTICULO
- \* MINIMO DE EXISTENCIA EN ALMACEN
- \* EL PRECIO DE COSTO
- \* EL PRECIO DE VENTA ( INCLUIDO EL IVA )
- \* LA CANTIDAD INICIAL EN EXISTENCIA

CON LA TOTALIDAD DE NUESTRO INVENTARIO CODIFICADO ESTAREMOS LISTOS YA-A PROCEDER A LA CARGA INICIAL AL SISTEMA, PARA LO CUAL SEGUIREMOS TAM-BIEN LA SECUENCIA DE OPERACIONES SIGUIENTE:

A ) .- ALTA DE CODIGOS-PRODUCTOS. @ \$\$##\$\$########################

PARA DAR DE ALTA LOS CODIGOS DE LOS PRODUCTOS:

- 1.- ESTANDO EN EL MENU PRINCIPAL, ELEGIREMOS LA OPCION No TRES <3> --LISTA DE PRECIOS.
- 2.- ESTANDO EN EL MENU DE LISTA DE PRECIOS, ELEGIREMOS LA OPCION No --UNO <1> ALTAS DE NUEVOS ARTICULOS.
- 3.- HABIENDO ELEGIDO LA OPCION DE ALTAS, EN LA LISTA DE PRECIOS, EL --SISTEMA NOS SOLICITARA LA SIGUIENTE INFORMACION :
	- A ) .- DEME EL CODIGO DEL ARTICULO A DAR DE ALTA [ \_\_/ \_\_/\_/ DONDE -CONTAMOS CON SEIS ( 6 ) ESPACIOS COMO MAXIMO
	- B ).- TIPO DE ARTICULO | / CONTAMOS CON DOS (2) ESPACIOS COMO MAX. AQUI, TENEMOS QUE TECLEAR ALGUNA DE LOS TIPOS DE ARTICULO --QUE DIMOS DE ALTA EN EL PUNTO "2,2" DE ESTE MANUAL, UNA VEZ-QUE LO PROPORCIONAMOS, EL NOMBRE DE ESE TIPO DE ARTICULO APA RECERA EN FORMA AUTOMATICA PARA VERIFICACION.
	- C ).- DESCRIPCION AQUI CONTAREMOS -CON TREINTA (30) ESPACIOS PARA LA DESCRIPCION DEL ARTICULO
	- E ).- MINIMO EN ALMACEN / CINCO (5) ESPACIOS. AQUI SE ANOTA -LA CANTIDAD MINIMA QUE POR SEGURIDAD SE DEBE CONSIDERAR PARA EVITAR FALTANTES EN EL ALMACEN.
	- \_\_/ SE TIENEN OCHO (8) ESPACIOS PARA -FW).- PRECIO DE VENTA ANOTAR EL PRECIO DE VENTA AL PUBLICO CON EL IVA INCLUIDO.

UNA VEZ PROPORCIONADO LOS DATOS ANTERIORES, EL SISTEMA NOS PRESEN-TA EN LA PANTALLA EL SIGUIENTE MENSAJE:

ESTA BIEN S/N

ESTE MENSAJE ES CON EL FIN DE VERIFICAR VISUALMENTE LOS DATOS IN-- TRODUCIDOS AL SISTEMA YA QUE DE EXISTIR ALGUN ERROR DE CAPTURA, TE NEMOS LA OPORTUNIDAD DE CORREGIRLO. EN CASO DE SER CORRECTA LA CAP<br>TURA, CONTESTE CON "S" PARA DARLO DE ALTA DEFINITIVAMENTE, SI ES -INCORRECTA, CONTESTE CON "N" Y VUELVA A CAPTURAR EN FORMA CORRECTA

PARA CADA UNO DE LOS PRODUCTOS QUE TENEMOS QUE DAR DE ALTA, EL SISTEMA INVARIABLEMENTE NOS SOLICITARA LA INFORMACION ANTERIOR. UNA VEZ QLIE HE MOS TERMINADO DE CAPTURAR TODOS LOS DATOS DE TODOS LOS PRODUCTOS, POR-SEGURIDAD, RECOMENDAMOS GENERAR ,UN REFORTE PARA VERIFICAR QUE REALMEN-TE LA CAPTLIRA SE ENCUENTRE DEL TODO CORRECTA.'

PARA GENERAR ESTE REPORTE, LO HAREMOS DE LA SIGUIENTE FORMA.

- **1.-**  AL SOLICITARNOS EL SISTEMA EL CODIGO A DAR DE ALTA, TECLEEAREMOS "ENTER" Y EL SISTEMA NOS REGRESARA AL MENU DE LISTA DE PRECIOS.
- *2.*  EN EL MENLI DE LISTA DE PRECIOS. SELECCIONAREMOS LA OPCION No. CUA-TRO <4> IMPRESION DE LISTA DE PRECIOS.
- 3. EL SISTEMA EN ESTA OPCION. NUS PRESENTA LA SIGIJIENTE PANTALLA CON-LAS OPC:IONES:

T>uda< **la** lista, U>w provsedur **ci** F>in.

. RIFICAR EL **100** X DE LA CAFTLIRA. ELEGIREMOS LA CIPCION "T" PARA CONTAR CON TODA LA LISTA Y PODER VE-

SI SE DETECTA EN ESTA LISTA ALGUN ERROR DE CAPTURA EN LOS CAMPOS -DE DESCRIPCION, PRECIO ESTOS PODRAN SER CORREGIDOS A TRAVES DEL MENU DE LISTA DE PRECIOS ELIGIENDO LA OPCION No. TRES <3> CAMBIOS DE PRECIOS.

SI EL ERROR DE CAPTIJRA, ES EN EL CODIGo DEL PRODUCTO, ESTE DEBERA-SER DADO DE BAJA, VOLVIENDOLO A CREAR EN FORMA CORRECTA CON EL FRO CEDIMIENTO HASTA AWL11 YA ESTUDIADO. PARA DAR DE BAJA EL CODIGO EN-CUESTION, ELEGIREMOS DEL MENU DE LISTA DE PRECIOS LA OPCION No DOS **~::2:>** BAJAS DE FiRTICULOS. ES CONDICION NECESARIA PARA DAR DE BAJA UN CODIGO EL QUE NO HAYA EXISTENCIA EN EL ARGHIVO DE INVENTARIOS.

PARA SALIR DEL MENU DE LISTA DE PRECIOS, ELEGIREMOS LA OPCION MAR-CADA COMO "ESC", LA CUAL NOS CONDUCIRA AL MENU PRINCIPAL.

UNA VEZ QUE YA SE REVISO Y CORRIGIO LA CAPTURA DE LOS DATOS DE LOS PRO DUCTOS Y SE ENCUENTRE EN FORMA CORRECTA, PROCEDEREMOS A CARGAR LA IN--FORMACION DEL INVENTARIO INICIAL REFERENTE A LA CANTIDAD EN EXISTENCIA (FISICA O TEORICA) CON LA QUE SE CLIENTE DE CADA IJNO DE ELLOS.

B. - CARGA DE INFORMACION INICIAL. 

PARA ALIMENTAR LAS CANTIDADES DEL INVENTARIO INICIAL, ES NECESARIO LLE VAR A CABO LAS SIGUIENTES OPERACIONES

- 1.- DE EL MENU PRINCIPAL ELEGIREMOS LA OPCION No. UNO <1> MANTENIMIEN-TO AL KARDEX.
- 2.- EN ESTE MENU DE MANTENIMIENTO AL KARDEX, ELEGIREMOS LA OPCION NO.-NUEVE <9> AJUSTES POR INVENTARIO.
- 3.- EL SISTEMA EN ESTA OPCION POR SEGURIDAD, NOS SOLICITARA UNA PALA--BRA CLAVE, LA CUAL NOS DARA EL ACCESO PARA PROCEDER A LOS AJUSTES-O A LA CARGA DE LA INFORMACION NECESARIA. AHORA BIEN SI NO SE DA -LA CLAVE CORRECTA O EL USUARIO NO ES EL AUTORIZADO, EL SISTEMA NO-PERMITIRA EL ACCESO.
	- SI LA CLAVE NO ES LA CORRECTA, EL SISTEMA NOS EMITIRA EL SIGUIENTE MENSAJE. \*

ERROR....CLAVE NO AUTORIZADA PRESIONE CUALQUIER TECLA.......

PRESIONANDO CUALQUIER TECLA, EL SISTEMA NOS LLEVARA AL MENU DE MAN TENIMIENTO AL KARDEX.

4.- SI ANOTAMOS LA CLAVE CORRECTA, EL SISTEMA NOS PERMITIRA EL ACCESO-SOLICITANDO EL CODIGO DEL PRODUCTO, DONDE TENEMOS SEIS (6) ESPA---CIOS DISPONIBLES COMO MAXIMO.

SI ANOTAMOS EL CODIGO EN FORMA INCORRECTA, ( UN CODIGO QUE NO HAYA SIDO DADO DE ALTA ) EL SISTEMA NOS DESPLEGARA EL SIG. MENSAJE.

ERROR !!!!.... CODIGO NO REGISTRADO..

HAY QUE PRESIONAR CUALQUIER TECLA PARA VOLVER AL PUNTO DONDE EL --SISTEMA SOLICITA EL CODIGO DEL PRODUCTO. PUNTO <4>

EN FORMA AUTOMATICA, SI SE DIO EL CODIGO CORRECTO, EL SISTEMA SOLI CITA LOS SIGUIENTES DATOS:

FECHA  $\pm$  /  $\pm$  /  $\pm$ DESCRIPCION ES ANOTADA EN FORMA AUTOMATICA DEBERA DE APARECER EN CERO CUANDO ES LA CARGA INICIAL **EXISTENCIA REFERENCIA** SEIS (6) ESPACIOS. **COSTO** OCHO (8) ESPACIOS. CANTIDAD PARA ANOTAR LA CANTIDAD DE ARTICULOS/PRODUCTOS QUE SE TIENE COMO INVENTARIO INICIAL .

 $13$ 

EN CUANTO SE TERMINA DE ALIMENTAR LA CANTIDAD DEL PRODUCTO EN EXISTEN-CIA, EL SISTEMA DESPLIEGA UNA PANTALLA MAS PEQUENA, CON EL FIN DE ANO-TAR EN ELLA LA DISTRIBUCION DE LA EXISTENCIA POR PRESENTACIONES DEL PRODUCTO CON EL MISMO PRECIO Y COSTO. LA SUMA DE ESTA DITRIBUCION DE-BERA SER IGUAL A LA CANTIDAD ANOTADA COMO INVENTARIO INICIAL,

SI LA SUMA CHECA: EL SISTEMA PREGUNTA ESTA BIEN S/N, ESTO CON EL FIN -DE HACER UNA VERIFICACION VISUAL, SI ES CORRECTO PRE SIONE LA LETRA "S", SI ES INCORRECTO PRESIONE LA LE-TRA "N", Y VUELVA ALIMENTAR LOS DATOS Y LA DISTRIBU-CION EN FORMA CORRECTA.

SI LA SUMA NO CHECA: EL SISTEMA DESPLEGARA EL SIGUIENTE MENSAJE

La suma NO checa con LA CANTIDAD TOTAL... (enter) para continuar

COMO LA SUMA NO CHECO, SE TIENE QUE VOLVER A ALIMENTAR LA INFORMACION-EN FORMA CORRECTA.

UNA VEZ QUE TERMINAMOS YA DE ALIMENTAR LA INFORMACION DE TODO EL INVEN TARIO INICIAL, Y EL SISTEMA SE ENCUENTRE EN LA PANTALLA EN QUE NOS SO-LICITA EL CODIGO, PRESIONAREMOS LA TECLA "ENTER" Y EL SISTEMA NOS LLE-LLEVARA AL MENU DE MANTENIMIENTO AL KARDEX, DONDE:

1.- SELECCIONAREMOS LA OPCION No. TRES <3> REPORTES DE MOVIMIENTOS AL-KARDEX, Y EL SISTEMA DESPLEGARA LA PANTALLA SIG.

QUIERE EL REPORTE DE MOVIMIENTOS (S/N)

AL OPTAR POR "S", EL SISTEMA AGREGARA EL SIG MENSAJE EN LA PANTALLA

\*\*\* PREPARE SU IMPRESORA, OPRIMA CUALQUIER TECLA PARA CONTINUAR

AQUI EL SISTEMA MANDA A IMPRESION EL REPORTE DE MOVIMIENTOS AL KARDEX, CON EL FIN DE QUE PODAMOS VALIDAR SI LA CAPTURA HA SIDO CORRECTA. EN -CASO DE EXISTIERAN ERRORES, SE VOLVERAN A GENERAR LOS AJUSTES NECESA--RIOS POR LAS DIFERENCIAS EXISTENTES ENTRE LO CAPTURADO Y LO REAL, HAS-TA QUE YA NO EXISTAN DIFERENCIAS.

UNA VEZ QUE LA IMPRESION SE HA LLEVADO A CABO Y YA NO EXISTEN DIFEREN-CIAS DE CAPTURA, TENEMOS QUE LLEVAR A CABO LA ACTUALIZACION DEL KARDEX DE LA SIG FORMA.

1.- ESTANDO EN EL MENU, DE MANTENIMIENTO AL KARDEX, ELEGIREMOS LA OP--CION No. CINCO <5> ACTUALIZACION DEL KARDEX. 2.- APARECERA EN LA PANTALLA DEL SISTEMA EL SIGUIENTE MENSAJE:

(panatalla a)

#### COPIAR MOVIMIENTOS DE KARDEX.

QUIERE COPIAR LOS MOVIMIENTOS DEL KARDEX (S/N) ??? Presione "S" para Continuar, Cualquier tecla Abortar.

SI PRESIONAMOS LA TECLA "S", APARECERA LA PANTALLA SIG:

(pantalla b)

COPIAR MOVIMIENTOS DE KARDEX.

CONFIRME LA COPIA DE MOVIMIENTOS AL KARDEX. ???? Presione "S" para Confirmar, cualquier tecla Abortar...

SI PRESIONAMOS NUEVAMENTE LA LETRA "S", APARECERA LA PANTALLA SIG

 $(pantalla c)$ 

#### COPIAR MOVIMIENTOS DE KARDEX.

DE DONDE QUIERE COPIAR LOS MOVIMIENTOS 1.- DE FIJO A DISKETTE 2.- DE DISKETTE A FIJO A.- Abortar copia.

escoja UNA opcion /

SI ESCOGEMOS LA OPCION No. 1, LA PANTALLA SERA MODIFICADA ASI: (pantalla d) COPIAR MOVIMIENTOS DE KARDEX.

DE DONDE QUIERE COPIAR LOS MOVIMIENTOS 1.- DE FIJO A DISKETTE 2.- DE DISKETTE A FIJO A.- Abortar copia.

escoja UNA opcion 1

\*\*\* PONGA EL DISKETTE PARA COPIAR EN <A> \*\*\* Presione Cualquier Tecla para Continuar...Alt-C,Q abortar

AL INTRODUCIR EL DISKETTE EN <A> Y PRESIONAR CUALQUIER TECLA, SE AGRE-GA A ESTA PANTALLA EL SIG MENSAJE EN LA PARTE INFERIOR DERECHA.

(pantalla di) \* COPIA DE MOVIMIENTOS DE DISCO FIJO \*

EN CUANTO EL SISTEMA TERMINA ESTA RUTINA, NOS PRESENTA EN FORMA AUTOMA TICA LA SIGUIENTE PANTALLA.

 $(pantallæe)$ \* KARDEX ACTUALIZACION \* PARA LLEVAR A CABO ESTE PROCESO USTED DEBE HABER CAPTURADO YA LOS MOVIMIENTOS DE ENTRADAS. DEVOLUCIONES O AJUSTES POR INV. ADEMAS DE TENER EL REPORTE DE MOVIMIENTOS CORRECTO (OPCION 3)

LES CONTRADO DE LA SUA EL PREMIERO DE LOS PORTENES D

Quiere Continuar [S/N]

SI QUEREMOS CONTINUAR, PRESIONAREMOS LA LETRA "S", APARECIENDO LA PAN-TALLA SIG.

(pantalla f)

ESPERE FOR FAVOR.......ACTUALIZANDO EXISTENCIAS

UNA VEZ ACTUALIZADAS LAS EXISTENCIAS, EL SISTEMA REGRESARA EN FORMA AU TOMATICA AL MENU DE MANTENIMIENTO DE KARDEX PARA QUE AHI SELECCIONEMOS OTRA OPCION.

NOTAS:

- 1.- SI EN LA PANTALLA "A", ABORTAMOS EL PROCESO CON CUALQUIER TECLA, EL SISTEMA SE PASARA DIRECTAMENTE A LA PANTALLA "E".
- 2.- SI EN LA PANTALLA "B", ABORTAMOS EL PROCESO CON CUALQUIER TECLA, -EL SISTEMA TAMBIEN SE PASARA DIRECTAMENTE A LA PANTALLA "E".
- 3.- SI EN LA PANTALLA "C", ELEGIMOS LA OPCION No. 2 (DE DISKETTE A FI-JO), EL MENSAJE DE LA PANTALLA "D" SE VERA MODIFICADO ASI:

\*\*\* PONGA EL DISKETTE DE DONDE COPIAR EN <A> \*\*\* Presione Cualquier Tecla pra Continuar....Alt-C.Q Abortar

AL TERMINAR LA COPIA, EL SISTEMA SE PASARA EN FORMA AUTOMATICA A-LA PANTALLA "E".

- 4.- SI ELEGIMOS EN LA PANTALLA "C" LA OPCION DE ABORTAR, EL SISTEMA PA SARA DIRECTAMENTE A LA PANTALLA "E".
- SI EN LA PANTALLA "E", ELEGIMOS LA OPCION DE NO CONTINUAR PRESIO-- $5 -$ NANDO LA LETRA "N", EL SISTEMA PASARA EN FORMA AUTOMATICA AL MENU-DE MANTENIMIENTO AL KARDEX.

CUANDO SE TENGA EL REPORTE DE MOVIMIENTOS AL KARDEX EN FORMA CORRECTA-Y SE TERMINE EL PROCESO DE ACTUALIZACION DEL KARDEX, TENEMOS YA TERMI-NADO EL PROCESO DE CARGA INICIAL AL SISTEMA.

NOTAS DEL USUARIO. ------------------- 3. - MANTENIMIENTO AL KARDEX. -----<del>------------------------</del>

COMO HEMOS VISTO HASTA ESTE PUNTO, ESTE MENU ES LA OPCION No. UNO <1>-DEL MENU PRINCIPAL, EL CUAL CONTIENE LAS SIG. OPCIONES:

#### MANTENIMIENTO AL KARDEX.

1. - ENTRADAS.

2. - DEVOLUCIONES.

3.- REPORTE MOVIMIENTOS AL KARDEX.

4.- CORRECIONES.

5. - ACTUALIZACION DEL KARDEX.

- 6.- CONSULTAS Y REPORTES.
- 7.- PROCESO DE FIN DE MES.
- 8.- PROCESO DE FIN DE ANO
- 9.- AJUSTES POR INVENTARIO.

ESC. - FIN.

PARA SALIR DE AQUI AL MENU PRINCIPAL, EN FORMA CORRECTA SOLO SE PUEDE-HACER A TRAVES DE LA OPCION "ESC."

ESTE MENU DE MANTENIMIENTO AL KARDEX, AGRUPA LOS MOVIMIENTOS DE ENTRA-DAS Y SALIDAS, SALVO LOS MOVIMIENTOS QUE SON GENERADOS EN LA CAJA RE--GISTRADORA

POR MEDIO DE ESTE MENU, PODEMOS CAPTURAR LA ENTRADAS POR COMPRA A PRO-VEEDORES Y ENTRADAS POR TRASPASOS. ASI COMO LAS SALIDAS POR DEVOLUCIO-NES A PROVEEDORES Y SALIDAS POR TRASPASOS, CORREGIR Y/O ACTUALIZAR EL-KARDEX, CONSULTAR LAS EXISTENCIAS Y EMITIR LOS REPORTES PARA INFORMA--CION, ADICIONALMENTE NOS PERMITE LLEVAR A CABO LOS PROCESOS DE FIN DE-MES Y DE ANO.

A. - PALABRA CLAVE. ==================

EN LAS OPCIONES DE ENTRADAS, DEVOLUCIONES, CORRECCIONES Y AJUSTES POR-INVENTARIO, EL SISTEMA INVARIABLEMENTE POR SEGURIDAD, SOLICITARA LA PA LABRA CLAVE. ESTA PALABRA AL SER TECLEADA NO APARECERA EN LA PANTALLA-CON EL FIN DE QUE EL PERSONAL NO AUTORIZADO PUDIERA CONOCERLA. LO ANTE RIOR PROPORCIONA LA SEGURIDAD DE QUE EL SISTEMA SERA OPERADO POR PERSO NAL CAPACITADO Y AUTORIZADO.

SI LA PALABRA CLAVE ES TECLEADA EN FORMA CORRECTA, EL SISTEMA PERMITI-EL ACCESO A LA OPCION ELEGIDA; PERO SI ESTA ES INCORRECTA, EL SISTEMA-PRESENTARA EL SIGUIENTE MÉNSAJE:

ERROR....CLAVE NO AUTORIZADA !!!! Presione cualquier tecla......

AL PRESIONAR CUALQUIER TECLA EL SISTEMA REGRESA AL MENU DE MANTENIMI-ENTO AL KARDEX.

3.1 ENTRADAS.

**============** 

AL SELECCIONAR ESTA OPCION, EN EL MENU DE MANTEMINIMIENTO AL KARDEX. -EL SISTEMA DESPLEGARA UNA PANTALLA ÉN LA CUAL SOLICITA LA PALABRA CLA-VE CORRECTA, YA QUE ESTA RUTINA ES DE ACCESO LIMITADO.

EL SISTEMA VERIFICA LA CLAVE Y A CONTINUACION PRESENTA LA PANTALLA DE-CAPTURA DEL CODIGO DEL PRODUCTO, SI ESTE ES CORRECTO. SI NO LO ES EL -SISTEMA ENVIA EL MENSAJE DE ERROR RESPECTIVO A LA PANTALLA.

PARA SALIR DEL ERROR PRESIONE CUALQUIER TECLA, Y REGRESAR A LA PREGUN-TA DEL CODIGO EN PANTALLA. UNA VEZ INTRODUCIDO EL CODIGO CORRECTO SE--GUIDO DE <ENTER>, LOS SIGUIENTES DATOS APARECERAN.

CODIGO XXXXXX

TRASPASO [S/N]

++++++ DESCRIPCION  $+ + + + +$ 

EL SISTEMA PREGUNTARA SI LA ENTRADA ES POR TRASPASO, DONDE SI CONTES--TAMOS "S, EL SISTEMA ASUMIRA QUE SI. POR EL CONTRARIO SI LA RESPUESTA-ES "N". EL SISTEMA ASUMIRA QUE ES COMPRA A PROVEEDOR.

LA DESCRIPCION APARECERA DE ACUERDO AL TIPO DE ARTICULO DE QUE SE TRA-TE SEGUN LAS ALTAS CREADAS EN EL PUNTO 2.2 CATALOGO DE TIPOS DE ARTI--CULO, DE ESTE MANUAL.

INMEDIATAMENTE DESPUES DE CONTESTAR (S/N) A LA PREGUNTA DEL SISTEMA, LA PANTALLA SE VERA MODIFICADA ASI.

CODIGO XXXXXX

TRASPASO [S/N]

++++++ DESCRIPCION FECHA dd/mm/aa

REFERENCIA \_\_\_\_\_\_\_\_

 $COSTO$  \_\_\_\_\_\_\_

CANTIDAD TOTAL \_\_\_\_\_\_

++++++

'EL CURSOR APARECERA POSICIONADO EN EL CAMPO DE FECHA, SI ESTA ES CO---RRECTA PRESIONE <ENTER>, PARA PASAR AL SIGUIENTE CAMPO DE LA REFEREN--CIA. SI NO LO ES CAMBIELA POR LA CORRECTA Y PRESIONE <ENTER>

NOTA: LA FECHA QUE APARECERA ES LA QUE SE ANOTO AL INICIAR LA SESION.

EN EL CAMPO DE REFERENCIA, ANOTE EL NUMERO\*DE ENTRADA, REMISION, FACTU RA, SEGUN SE TRATE Y PRESIONE (ENTER>, PARA PASAR AL CAMPO DEL COSTO.

EN ESTE CAMPO ANOTE EL COSTO AL CUAL SE COMPRARON O RECIBIERON LOS AR-TICULOS, QUE ESTAMOS REGISTRANDO Y PRESIONE <ENTER> PARA LLEGAR AL CAM PO DE CANTIDAD TOTAL.

COMO CANTIDAD TOTAL, ANOTAREMOS LA QUE CORRESPONDA A LAS FAMILIAS QUE

18

SEAN DEL MISMO COSTO Y PRECIO, PRESIONAREMOS <ENTER>.

AL TERMINAR DE ANOTAR LA DISTRIBUCION POR PRESENTACION, EL SISTEMA LE-FORMULARA LA SIG PREGUNTA:

**Le provincial de la provincia de la provincia de la provincia de la provincia de la provincia de la provincia d** 

#### ESTA BIEN ? [S/N]

HAGA UN RAPIDO EXAMEN VISUAL DE LA CAPTURA REALIZADA, SI ENCUENTRA AL-GUN ERROR CONTESTE "N" Y VUELVA A CAPTURAR LA INFORMACION EN FORMA CO-RRECTA. POR EL CONTRARIO SI SE ENCUENTRA BIEN, CONTESTE "S" Y PROCEDA-A CAPTURAR LA SIGUIENTE NOTA DE ENTRADA.

SI YA TERMINO DE CAPTURAR LA INFORMACION DE ENTRADAS (POR COMPRAS Y --POR TRASPASOS), PRESIONE LA TECLA <ENTER> CUANDO EL SISTEMA PREGUNTA -CODIGO: FIN PARA REGRESAR AL MENU DE MANTENIMIENTO AL KARDEX.

3.2 DEVOLUCIONES. -----------------

PARA REALIZAR LA CAPTURA DE LA INFORMACION REFERENTE A LA OPCION DE --LAS DEVOLUCIONES, (SALIDAS POR DEVOLUCION A PROVEEDORES Y SALIDAS POR-TRASPASOS) SE SIGUE LA MISMA SECUENCIA DE CAPTURA QUE PARA EL REGISTRO DE LAS ENTRADAS. CON LA DIFERENCIA SUBSTANCIAL DE QUE :

- \* EL SISTEMA NO PERMITE LA SALIDA DE ARTICULOS EN MAYOR CANTIDAD-QUE LA QUE SE ENCUENTRA REGISTRADA COMO EXISTENCIA EN EL MOMEN-TO DE LA CAPTURA DE LA DEVOLUCION \*
- EJEMPLO: SI SE VA DEVOLVER O A TRASPASAR LA CANTIDAD DE 50 PRODUCTOS -DEL CODIGO ZZZZZZ, Y DE ESTE ARTICULO SOLO CONTAMOS EN EXIS--TENCIA CON 25, EL SISTEMA NOS PRESENTARA EN PANTALLA UN MENSA JE DE ERROR COMO EL SIG:

\*\*\* ERROR \*\*\* ES MAS QUE LA EXISTENCIA !!!!

\*\*\* Presione Cualquier Tecla \*\*\*

PRESIONANDO CUALQUIER TECLA, EL SISTEMA SE REGRESA A CAPTURAR NUEVAMEN TE LA INFORMACION REFERENTE A LA DEVOLUCION EN FORMA CORRECTA.

PARA REGRESAR AL MENU DE MANTENIMIENTO AL KARDEX, PRESIONAR <ENTER> --CUANDO SE TERMINE DE CAPTURAR LAS DEVOLUCIONES Y EL SISTEMA ESTE SOLI-CITANDO EL CODIGO DEL ARTICULO.

3.3 REPORTE DE MOVIMIENTOS AL KARDEX. 

PARA REVISAR QUE NO EXISTAN ERRORES EN LA CAPTURA DE LA INFORMACION, -CONTAMOS CON LA OPCION No. TRES <3> REPORTE DE MOVIMIENTOS AL KARDEX -DENTRO DEL MENU DE MANTENIMIENTO AL KARDEX. ES RECOMENDABLE EJERCER ES TA OPCION DESPUES DE CAPTURAR LAS ENTRADAS, DEVOLUCIONES Y/O AJUSTES AL KARDEX. YA QUE ESTE REPORTE NOS AYUDARA A VERIFICAR LA CALIDAD DE LA -CAPTURA Y EN CASO DE EXISTIR ERRORES, PODEMOS IDENTIFICAR EL O LOS RE-GISTROS INCORRECTOS.

<u> 1949 - Jacques Alexander, Amerikaansk konst</u>

AL SELECCIONAR ESTA OPCION, EL SISTEMA NOS PRESENTARA LA SIG. PANTALLA

QUIERE EL REPORTE DE MOVIMIENTOS ? IS/NI

EL SISTEMA PRESENTA ESTAS OPCIONES, POR SEGURIDAD YA QUE TAL VEZ ESTA-OPCION SE ELIGIO POR ERROR. SI ES ASI PRESIONE "N" Y EL SISTEMA LO RE-GRESARA AL MENU DE MANTENIMIENTO AL KARDEX.

SI LA OPCION FUE ELEGIDA POR LA NECESIDAD DE OBTENER EL REPORTE DE MO-VIMIENTOS AL KARDEX, PRESIONAREMOS LA TECLA "S" Y EL SISTEMA NOS PRE--SENTARA UN MENSAJE DE AYUDA PARA LA IMPRESION COMO SIGUE.

QUIERE EL REPORTE DE MOVIMIENTOS ? (S/N) \*\*\* PREPARE SU IMPRESORA, OPRIMA CUALQUIER TECLA PARA CONTINUAR

PARA QUE LA IMPRESION SEA CORRECTA, UNA VEZ QUE APARECIO EL MENSAJE Y-ANTES DE OPRIMIR CUALQUIER TECLA PARA CONTINUAR, REVISAREMOS QUE LA IM PRESORA ESTE PREPARADA ESTO ES:

A. - QUE ESTE ENCENDIDA.

- B.- QUE ESTE COLOCADO EL PAPEL NECESARIO Y ADECUADO AL TIPO DE IMPRESION.
- C. QUE EL PAPEL SE ENCUENTRE ALINEADO EN FORMA CORRECTA
- D. QUE LOS INDICADORES DE "READY" Y "ON LINE" SE ENCUENTREN ILUMINADOS.

SI EXISTIERA ALGUN ERROR EN LA IMPRESION, (FALTA DE PAPEL, PAPEL ATAS-CADO, FALLA DE ENERGIA ETC.) NO SE PREOCUPE, VUELVA A SELECCIONAR ESTA OPCION PARA OBTENER EL REPORTE EN FORMA CORRECTA.

A CONTINUACION PRESENTAMOS EL FORMATO DEL REPORTE DONDE:

REG FECHA TM CODIGO TA REFER **DESCRIPCION** 

CANT COSTO IMPORTE

 $\begin{minipage}[c]{0.9\linewidth} \begin{tabular}{l} \hline \multicolumn{3}{c} {\textbf{A}} & \multicolumn{3}{c} {\textbf{B}} \\ \hline \multicolumn{3}{c} {\textbf{A}} & \multicolumn{3}{c} {\textbf{B}} \\ \hline \multicolumn{3}{c} {\textbf{A}} & \multicolumn{3}{c} {\textbf{B}} \\ \hline \multicolumn{3}{c} {\textbf{A}} & \multicolumn{3}{c} {\textbf{A}} \\ \hline \multicolumn{3}{c} {\textbf{A}} & \multicolumn{3}{c} {\textbf{A}} \\ \hline \multicolumn{3}{c} {\textbf{A}} & \multic$ 

![](_page_33_Picture_58.jpeg)

AL PIE DEL REPORTE, SE PRESENTAN SUMAS DE TOTAL EN LA COLUMNAS DE CAN-TIDAD E IMPORTE.

EL SISTEMA AL TERMINAR DE IMPRIMIR EL REPORTE, EN FORMA AUTOMATICA SE-REGRESA AL MENU DE MANTENIMIENTO AL KARDEX.

3.4 CORRECIONES. ================

ESTA OPCION DEL MENU DE MANTENIMIENTO AL KARDEX, NOS AYUDARA A CORRE--GIR LOS ERRORES DE CAPTURA O DAR DE BAJA LOS REGISTROS INCORRECTOS.

AL ELEGIR ESTA OPCION, EL SISTEMA NOS PRESENTARA UNA PANTALLA ASI:

DEME EL No DE REGISTRO A CORREGIR

AQUI TENEMOS QUE DARLE AL SISTEMA EL NUMERO DE REGISTRO QUE SE QUIERE-CORREGIR, POR CONTENER ALGUN ERROR EN SU CAPTURA. EL REGISTRO LO ENCON TRAMOS EN LA PRIMERA COLUMNA DEL LADO IZQUIERDO DEL REPORTE.

SI EL No DE REGISTRO QUE SE DE ES EL QUE SE QUIERE CORREGIR, EL SISTE-MA PRESENTARA LOS DATOS CAPTURADOS EN ESE REGISTRO ASI:

![](_page_33_Picture_59.jpeg)

SI LA CORRECION ES EN CANTIDAD, REFERENCIA O COSTO, EL SISTEMA SI NOS-LO PERMITIRA HACER YA QUE EL CURSOR APARECERA EN LA POSICION DE CANTI-DAD, Y CON LA TECLA <ENTER> SE IRA PASANDO A CADA CAMPO. AL FINALIZAR-LA CORRECCION EL SISTEMA ENVIA EL SIGUIENTE MENSAJE.

**Internal of the Control of American State** 

#### Lo Quiere dar de Baja [S/N] N=CORREGIR

SI LO QUE QUEREMOS ES DARLO DE BAJA CON ESTE ULTIMO MENSAJE EL SISTEMA NOS PERMITE HACERLO YA QUE DE CONTESTAR "S" EL SISTEMA LO BORRARA DEL-ARCHIVO TEMPORAL DE CAPTURAS. SI CONTESTAMOS "N", EL SISTEMA LO CORRE-GIRA DE ACUERDO A LA INFORMACION CORRECTA.

NOTA: 1.- SI CUANDO EL SISTEMA NOS PREGUNTA EL No DE REGISTRO, SE LO -PROPORCIONAMOS EN FORMA INCORRECTA, APARECERA UN MENSAJE ASI

REGISTRO FUERA DE RANGO .... < ENTER> PARA CONTINUAR

2.- SI ELEGIMOS ESTA OPCION DESPUES DE HABER LLEVADO A CABO LA AC TUALIZACION DEL KARDEX, EL SISTEMA NOS ENVIARA EL SIG MENSAJE

EL ARCHIVO DE CAPTURA ESTA VACIO... < ENTER> PARA CONTINUAR

UNA VEZ QUE SE TERMINO DE CORREGIR TODOS AQUELLOS REGISTROS CON ERROR-DE CAPTURA, EL SISTEMA REGRESARA AL MENU DE MANTENIMIENTO AL KARDEX EN FORMA AUTOMATICA AL HACER LA CORRECCION O DAR DE BAJA EL ULTIMO REGIS-TRO.

SI SE DIERON DE BAJA REGISTROS POR ERROR EN EL CODIGO DEL PRODUCTO, ES TOS SE DEBERAN DE VOLVER A CAPTURAR PARA CONTAR CON LA INFORMACION COM PLETA, EN DONDE CORRESPONDA (ENTRADAS, DEVOLUCIONES O AJUSTES).

3.5 ACTUALIZACION. **==============** 

PARA QUE EL KARDEX CONTENGA TODA LA INFORMACION DE LOS MOVIMIENTOS EN-LAS OPERACIONES DE ENTRADAS, DEVOLUCIONES, CORRECCIONES Y AJUSTES, SE-RA NECESARIO ELEGIR DENTRO DEL MENU DE MANTENIMIENTO AL KÁRDEX LA OP--CION No CINCO <5> ACTUALIZACION.

ESTA OPCION, NOS PERMITE LLEVAR A CABO LA MODIFICACION EN FORMA DEFINI TIVA AL ARCHIVO DE EXISTENCIAS. EN BASE A LOS DATOS CONTENIDOS EN EL -ARCHIVO TEMPORAL DE CAPTURA.

EL PROCEDIMIENTO PARA LA ACTUALIZACIÓN ES EL SIGUIENTE:

DEL MENU DE MANTENIMIENTO AL KARDEX, SELECCIONAR LA OPCION No. CINCO -<5> ACTUALIZACION DEL KARDEX.

EN LA PANTALLA, APARECERA EL SIG MENSAJE

(pantalla A)

#### COPIAR MOVIMIENTOS DE KARDEX.

। पश्च पश्च प्राप्त करून व सिक्स्निक करून क्रिकेट के साथ प्राप्त कर करने के साथ करने हैं।

QUIERE COPIAR LOS MOVIMINETOS DEL KARDEX ? (S/N) ??? Presione "S" para Continuar, Cualquier Tecla Abortar..

\*SI PRESIONAMOS "N", EL SISTEMA PASARA DIRECTAMENTE A LA PANTALLA "D" \*SI PRESIONAMOS "S", APARECERA LA PANTALLA SIG:

 $(pantalla B)$ 

COPIAR MOVIMIENTOS DEL KARDEX.

CONFIRME LA COPIA DE MOVIMIENTOS AL KARDEX. ???? Presione "S" para Confirmar, Cualquier Tecla Abortar...

\*SI PRESIONAMOS CUALQUIER TECLA, EL SISTEMA PASARA DIRECTAMENTE A LA -PANTALLA "D"

\*SI PRESIONAMOS LA LETRA "S", APARECERA LA SIGUIENTE PANTALLA.

 $(pantalla C)$ 

COPIAR MOVIMIENTOS DEL KARDEX.

DE DONDE QUIERE COPIAR LOS MOVIMIENTOS 1.- DE FIJO A DISKETTE 2.- DE DISKETTE A FIJO A.- Abortar Copia.

Escoja UNA Opcion

\*\* SI ELEGIMOS "A", EL SISTEMA PASARA DIRECTAMENTE A LA PANTALLA "D" \*\* SI ELEGIMOS "2", EL SISTEMA PRESENTARA AL PIE DE ESTA PANTALLA SU -COMPLEMENTO ASI:

\*\*\* POGA EL DISKETTE DE DONDE COPIAR EN <A> \*\*\* Presione Cualquier Tecla Para Continuar...Alt-C,0 Abortar

SI DECIDIMOS CONTINUAR, DEBEMOS INTRODUCIR EL DISKETTE EN <A> Y PRESIÒNAR CUALQUIER TECLA, EL SISTEMA AL TERMINO DE LA COPIA PA SARA DIRECTAMENTE A LA PANTALLA "D".

\*\* SI ELEGIMOS "1". EL SISTEMA PRÉSENTARA AL PIE DE LA PANTALLA SU --COMPLEMENTO ASI :

\*\*\* POGA EL DISKETTE PARA COPIAR EN <A> \*\*\* Presione Cualquier Tecla para Continuar...Alt-C.Q abortar

SI DECIDIMOS CONTINUAR, DEBEMOS INTRODUCIR EL DISKETTE EN <A> Y PRESIGNAR CUALQUIER TECLA, EL SISTEMA UNA VEZ MAS PRESENTARA UN MENSAJE AL PIE DE ESTA PANTALLA ASI:

\* COPIA DE MOVIMIENTOS DE DISCO FIJO \*

EN CUANTO EL SISTEMA TERMINA LA RUTINA DE COPIADO, PASARA DIREC-TAMENTE A LA PANTALLA "D". ASI COMO SI DECIDIMOS ABORTAR EL PRO-CESO DE COPIADO.

(pantalla D)

#### \* KARDEX ACTUALIZACION \*

PARA LLEVAR A CABO ESTE PROCESO USTED DEBE HABER CAPTURADO YA LOS MOVIMIENTOS DE ENTRADAS, DEVOLUCIONES O AJUSTES POR INV. ADEMAS DE TENER EL REPORTE DE MOVIMIENTOS CORRECTO (OPCION 3)

Quiere Continuar ? (S/N)

SI NO QUEREMOS CONTINUAR, PRESIONAREMOS LA LETRA "N" Y EL SIS TEMA NOS LLEVARA AL MENU DE MANTENIMIENTO AL KARDEX.

SI DECIDIMOS CONTINUAR, PRESIONAREMOS LA LETRA "S" Y EL SISTE MA NOS DARA UN MENSAJE ASI :

ESPERE FOR FAVOR ......ACTUALIZANDO EXISTENCIAS.

UNA VEZ ACTUALIZADAS LAS EXISTENCIAS, EL SISTEMA NOS LLEVARA EN FORMA-AUTOMATICA AL MENU DE MANTENIMIENTO AL KARDEX.

NOTAS.

- 1.- UNA VEZ REALIZADO EL PROCESO DE ACTUALIZACION, LOS MOVIMIENTOS DE-ENTRADAS, DEVOLUCIONES Y/O AJUSTES QUE ESTABAN REGISTRADOS EN EL -ARCHIVO TEMPORAL DE CAPTURA SERAN BORRADOS Y PASARAN AL ARCHIVO --HISTORICO DEL MES.
- 2.- SI POR ALGUNA RAZON USTED NO OBTUVO EL REPORTE DE MOVIMIENTOS, POR QUE ACTUALIZO DIRECTAMENTE EL KARDEX, NO SE PREOCUPE YA QUE EN LA-OPCION No SEIS <6> CONSULTAS Y REPORTES DEL MENU DE MANTENIMIENTO-AL KARDEX PODRA OBTENERLO.
- 3.- SI EL PROCESO DE ACTUALIZACION NO ES REALIZADO, EL SISTEMA NOS EN-VIARA MENSAJES DE ERROR EN LAS CAPTURAS DE LOS MODULOS SIGUIENTES, YA QUE EN EL ARCHIVO DE CAPTURA EXISTEN REGISTROS QUE NO HAN SIDO-VALIDADOS Y ACTUALIZADOS PARA SU REGISTRO EN FORMA DEFINITIVA EN -LOS ARCHIVOS HISTORICOS DEL MÉS.

3.6 CONSULTAS Y REPORTES. 

ESTA OPCION DEL MENU DE MANTENIMIENTO AL KARDEX, NOS PERMITIRA REALI--ZAR CONSULTAS A LAS EXISTENCIAS (IMPRESA O POR PANTALLA), ASI COMO A--LOS MOVIMIENTOS DE DIFERENTES PERIODOS ACUMULADOS.

AL SELECCIONAR ESTA OPCION, EL SISTEMA NOS PRESENTARA UN SUB-MENU EL -CUAL CONTIENE LAS SIGUIENTES OPCIONES DE CONSULTAS Y REPORTES.

#### KARDEX: CONSULTAS Y REPORTES \*\*\*

中国 医中央性 医中央性 医中央性 医中央性 医中央性 医中央性骨折

1. - CONSULTAS A EXISTENCIAS.

2.- REPORTE SEMANAL.

3. - REPORTE MENSUAL.

4 - REPOTE ANUAL.

5.- REPORTE DE ARTICULOS ABAJO DEL MINIMO.

6.- REPORTE MENSUAL DE MOVIMIENTOS A KARDEX.

 $ESC. - FIN$ 

TODAS ESTAS OPCIONES AL TERMINAR SU RUTINA, YA SEA EN FORMA AUTOMATICA O PRESIONANDO <ENTER> REGRESARAN AL MENU DE CONSULTAS Y REPORTES, PARA QUE DE AQUI PODAMOS LLEGAR AL MENU DE MANTENIMIENTO AL KARDEX.

3.6.1 CONSULTAS A EXISTENCIAS. 

AL SELECCIONAR ESTA OPCION, EL SISTEMA NOS PRESENTA LAS ALTERNATIVAS;

1. EN PANTALLA. 2.- EN IMPRESORA.  $0 - FIN$ 

ാംഗ് ചിന് ഇങ്ങിവ്യമായിൽ المقاوية المحاملة Escoja UNA Opcion

+++ SI ELEGIMOS LA OPCION UNO, <EN PANTALLA> EL SISTEMA SOLICITARA:

DEME EL CODIGO \_\_\_\_\_\_

+++ SI PRESIONAMOS <ENTER> REGRESAREMOS AL MENU DE MANTENIMIENTO AL --KARDEX. SI PROPORCIONAMOS EL CODIGO EN FORMA INCORRECTA EL SISTEMA NOS DARA UN MENSAJE DE ERROR. SI LO PROPORCIONAMOS CORRECTAMENTE.-EL SISTEMA PRESENTARA EN LA PANTALLA LOS DATOS DEL ARTICULO.

CODIGO, DESCRIPCION, COSTO, PRECIO, EXISTENCIA INICIAL, ENTRADAS,-SALIDAS, EXISTENCIA FINAL A LA FECHA, ROTACION Y UN DESPLEGADO DE -LA EXISTENCIA FINAL Y SUS RESPECTIVOS MINIMOS PARA CADA CODIGO QUE SE QUIERA CONSULTAR.

+++ SI ELEGIMOS LA OPCION DOS, <EN IMPRESORA> EL SISTEMA SOLICITARA:

DEME EL FILTRO <Enter = TODOS>

+++ SI PRESIONAMOS <ENTER>, EL SISTEMA ENVIARA LOS MENSAJES:

NO HAY FILTRO

QUIERE IMPRIMIR LOS MINIMOS (S/N) /

AL CONTESTAR "S", EN EL REPORTE DE EXISTENCIAS APARECERAN LOS MINI MOS, SI CONTESTAMOS "N" SOLAMENTE APARECERA LA DISTRIBUCION PARA CADA PRODUCTO DE CADA PROVEEDOR. ADICIONALMENTE, EL SISTEMA NOS RECUERDA CON RESPECTO A LA IMPRESORA.

<u> 1908 Mars - Andrew Mars Andrews Andrew A</u>

\*\*\*\*\* PREPARE SU IMPRESORA........

RECUERDE ESTA OPCION NOS PERMITIRA IMPRIMIR LAS EXISTENCIAS DE TO-DOS LOS PROVEEDORES, UN SOLO PROVEEDOR, UN MODELO DENTRO DE UN --PROVEEDOR CON TODAS SUS PRESENTACIONES O UNA SOLA PRESENTACION.

3.6.2 REPORTE SEMANAL. ======================

ESTA OPCION, NOS PERMITIRA OBTENER EN LA IMPRESORA EL REPORTE SEMANAL-DE LAS EXISTENCIAS. DICHO REPORTE CONTIENE EL CODIGO, EL TIPO DE ARTI-CULO, LA DESCRIPCION, EL INVENTARIO INICIAL DE LA SEMANA EN CURSO, LAS ENTRADAS DE LA SEMANA, LAS VENTAS DE LA SEMANA, LAS DEVOLUCIONES DE LA SEMANA Y EL INVENTARIO FINAL A LA FECHA. ASI COMO LA FECHA DE LA ULTI-MA VENTA, EL MINIMO DE CADA PRODUCTO, EL VALOR DEL INVENTARIO FINAL A-PRECIO DE COSTO Y VENTA, LA UTILIDAD BRUTA GENERADA POR LAS VENTAS DEL PERIODO Y SU ROTACION.

AL SELECCIONAR ESTA OPCION, EL SISTEMA PREGUNTARA:

الحاسة وأساستهن الإولاق والمتواسم استساعتهم 2> UN PROVEEDOR 1> COMPLETO

AQUI EL SISTEMA NOS PERMITE OBTENER LA IMPRESIÓN DE LA TOTALIDAD DEL -ARCHIVO O SOLO LAS EXISTENCIAS DE UN SOLO PROVEEDOR. AL ELEGIR UNO <1> O DOS <2>, EL SISTEMA NOS RECUERDA ACERCA DE LA IMPRESORA.

\*\*\*\* PREPARE SU IMPRESORA.... CUALQUIER TECLA PARA CONTINUAR

NOTA, CUANDO SE LLEVA A CABO ESTE PROCESO, SE PONEN A "CERO" LAS VA---RIABLES DE ENTRADAS, VENTAS Y DEVOLUCIONES DE LA SEMANA Y EL IN-VENTARIO FINAL DE ESA SEMANA, SE CONVERTIRA A SU VEZ EN EL INVEN TARIO INICIAL DE LA PROXIMA SEMANA. O SEA CADA VEZ QUE SE OBTIE-NE ESTE REPORTE ES "BORRON Y CUENTA NUEVA" POR LO QUE RECOMENDA-MOS QUE ESTA INFORMACION DEBA SER OBTENIDA UNA VEZ A LA SEMANA.

AHORA BIEN USTED PUEDE DEFINIR LA PERIODICIDAD DE ESTE REPORTE -DE ACUERDO A SUS NECESIDADES DE INFORMACION YA QUE SI ASI LO DE-SEA PUEDE OBTENERLO DIARIO O CADA DIEZ O CADA QUINCE DIAS.

3.6.3 REPORTE MENSUAL. ======================

AL IGUAL QUE EL REPORTE SEMANAL, ESTE REPORTE NOS PROPORCIONA LA INFO-. MACION ACUMULADA A LA FECHA DEL MES EN CURSO COMO SON EL CODIGO, TIPO-DE ARTICULO, DESCRIPCION, INVENTARIO INICIAL DEL MES, LAS ENTRADAS DEL-MES. LAS VENTAS DEL MES. LAS DEVOLUCIONES DEL MES Y EL INVENTARIO FI--NAL DEL MES. ASI COMO EL MINIMO QUE DEBIERA SER DE CADA PRODUCTO, FE--CHA DE LA ULTIMA VENTÀ EN CADA PRODUCTO, EL VALOR DEL INVENTARIO FINAL A PRECIO DE COSTO Y DE VENTA, LA UTILIDAD BRUTA GENERADA EN EL PERIODO

Y SU ROTACION.

EL SISTEMA TAMBIEN NOS PREGUNTARA:

2> UN PROVEEDOR 1> COMPLETO

AQUI PODEMOS DECIDIR SI QUEREMOS LA IMPRESION DE TODO EL ARCHIVO CON-LA OPCION UNO <1> 0 LA DE UN SOLO PROVEEDOR CON LA OPCION DOS <2>. EL SISTEMA NOS RECUERDA ACERCA DE LA IMPRESORA.

কৰা সম্পৰ্কে কিন্তু আৰু প্ৰতিষ্ঠা আৰু বিষয়ে আৰু অনুসৰে আৰু প্ৰতিষ্ঠা কৰা হৈছে। এই প্ৰতিষ্ঠা কৰা স

\*\*\* PREPARE SU IMPRESORA... CUALQUIER TECLA PARA CONTINUAR

AL OBTENER ESTE REPORTE, LOS ACUMULADOS MENSUALES SE CONSERVARAN "MIEN TRAS NO SEA PROCESADO EL FIN DE MES"

POR EJEMPLO SE PUEDEN OBTENER REPORTES ACUMULADOS AL MES EL DIA CINCO-O EL DIA DIEZ O EL DIA QUINCE O ETC.

3.6.4 REPORTE ANUAL. ====================

EL TIPO DE REPORTE QUE SE OBTIENE EN ESTA SECCIÓN, ES MUY PARECIDO EN-SU ESTRUCCTURA Y CONTENIDO A LOS REPORTES ANTERIORES SOLO QUE EN ESTE-SE PRESENTA INFORMACIÓN ACUMULADA EN EL ANO A LA FECHA.

TAMBIEN PODEMOS ELEGIR EL OBTENER LA INFORMACION DE TODO EL ARCHIVO O DE UN SOLO PROVEEDOR EN CUALQUIER MOMENTO SIN QUE POR ELLO SE PIERDAN-LOS DATOS ACUMULADOS A LA FECHA DEL REPORTE. YA QUE ESTOS PERMANECERAN "MIENTRAS NO SE CORRA UN PROCESO DE FIN DE ANO".

3.6.5 REPORTE DE ARTICULOS ABAJO DEL MINIMO. 

ESTA OPCION DEL MENU DE MANTENIMIENTO AL KARDEX, NOS PERMITE OBTENER -POR MEDIO DE LA IMPRESORA UN REPORTE QUE NOS MUESTRE LOS ARTICULOS QUE SE ENCUENTRAN POR DEBAJO DEL PUNTO MINIMO DE REORDEN. ESTE PUNTO MINI-MO ES EL QUE FUERA DEFINIDO EN EL CAPITULO DE EL INVENTARIO INICIAL, -ALTAS DE CODIGOS-PRODUCTOS. (CAPITULOS 2.4.A Y 2.4.B.), ASI COMO EN EL PROCESO COTIDIANO DE ALTAS A LA LISTA DE PRECIOS.

ESTE REPORTE, CONTIENE LOS DATO DE :

CODIGO, TIPO DE ARTICULO, DESCRIPCION, TOTAL DEL INVENTARIO FINAL A LA FECHA, DISTRIBUCION DEL INVENTARIO FINAL POR PRESENTACION, EL PUNTO DE REGRDEN MINIMO DEFINIDO PARA CADA PRESENTACION Y LA CANTIDAD MINIMA TO TAL DEL PUNTO DE REORDEN MINIMOS DE LOS PO

CON LOS DATOS DE ESTE REPORTE, PODEMOS FACILMENTE IDENTIFICAR CUALES -ARTICULOS SE ENCUENTRAN SOBRE-INVENTARIADOS Y CUALES ESTAN AGOTADOS 0-**POR AGOTARSE.** 

AL IGUAL QUE EN LOS ANTERIORES REPORTES, PODEMOS SELECCIONAR LOS ARTI-CULOS QUE NOS INTERESE VERIFICAR O TODOS LOS QUE SE ENCUENTRAN REGIS--

# TRADOS EN LOS ARCHIVOS. EL PROCESO PARA OBTENER ESTE REPORTE, ES:

- 1. DEL MENU PRINCIPAL, SELECCIONAR LA OPCION UNO <1>
- 2. DEL MENU DE MANTENIMIENTO AL KARDEX, SELECCIONAR LA OPCION SEIS <6>

ette se kontroller i trouve i rock sy sy sy med si sy sy trouve de la sil

3. DEL MENU DE CONSULTAS Y REPORTES, SELECCIONAR LA OPCION CINCO <5> -DE REPORTE DE ARTICULOS ABAJO DEL MINIMO.

EN ESTE PUNTO, EL SISTEMA EMITE UN MENSAJE INFORMATIVO DE LA RUTINA, PA RA QUE EL USUARIO DECIDA CONTINUAR O NO CON EL REPORTE.

- >>> ESTE PROCESO TARDARA 5 MINUTOS QUIERE CONTINUAR (S/N) \_
- \*\* SI CONTESTAMOS "N". EL SISTEMA REGRESARA AL MENU DE CONSULTAS Y RE-PORTES \*\*
- \*\* SI CONTESTAMOS "S", APARECERA EN LA PANTALLA:
- ESPERE. . . . . . . .  $\triangle$ )

 $E$ ). DEME FILTRO ( ENTER=TODOS )

**FILTRO** ( EN CASO DE QUE SE PRESIONE ENTER, DIRA NO HAY FILTRO )  $\left( \cdot \right)$ 

D) \*\*\*\*\* PREPARE SU IMPRESORA .........

COMO FILTRO DEBEMOS ENTENDER EL(LOS) CODIGO(S) DE EL(LOS) PRODUCTO(S)-DEL CUAL SE PRETENDE LA IMPRESION.

3.6.6 REPORTE MENSUAL DE MOVIMIENTOS AL KARDEX. 

ESTE REPORTE, ES IGUAL AL LOS REPORTES OBTENIDOS EN EL PUNTO 3.3 RE--PORTE DE MOVIMIENTOS AL KARDEX. CON LA SALVEDAD DE QUE SERA EL ACUMU-LADO A LA FECHA EN EL MES . ESTE REPORTE ES RECOMENDABLE OBTENERLO AN TES DE LLEVAR A CABO EL PROCESO DE FIN DE MES.

EL PROCEDIMIENTO PARA OBTENERLO ES:

1.- DEL MENU PRINCIPAL, ELEGIR LA OPCION UNO <1> 2.- DEL MENU DE MANTENIMIENTO AL KARDEX, ELEGIR LA OPCION SEIS <6> 3.- DEL MENU DE CONSULTAS Y REPORTES, ELEGIR LA OPCION SEIS <6>

EN ESTE PUNTO APARECERAN EN LA PANTALLA LAS SIG. OPCIONES:

- 1. ENTRADAS
- 2.- DEVOLUCIONES
- 3.- ENTRADAS POR TRASPASO
- 4.- SALIDAS POR TRASPASO

Otra Tecla para Terminar.......

AQUI PODEMOS ELEGIR EL OBTENER EL LISTADO DE MOVIMIENTOS DE CUALQUIER-OPCION SOLO RECORDEMOS QUE SERAN ACUMULADOS A LA FECHA DENTRO DEL MES-QUE SE TRATE.

AL TERMINO DE LA IMPRESION EL SISTEMA ESTARA EN EL MENU DE CONSULTAS -Y REPORTES, ASI COMO SI NO DECIDIMOS OBTENER LA IMPRESION PRESIONANDO-CUALQUIER TECLA PARA TERMINAR.

en de Saalte agent af Geste Tele

3.7 PROCESO DE FIN DE MES. --------------------------

EL PROCESO DE FIN DE MES, CONSISTE EN "PONER A CEROS" LOS ACUMULADOS -MENSUALES DEL ARCHIVO DE EXISTENCIAS, ASI COMO BORRAR LOS ACUMULADOS -DEL MES DEL ARCHIVO DE VENDÉDORES.

"ESTE PROCESO, SE DEBERA LLEVAR A CABO UNICAMENTE A FIN DE CADA MES"

PROCEDIMIENTO:

1.- DEL MENU PRINCIPAL, ELEGIR OPCION UNO <1> 2.- DEL MENU DE MANTENIMIENTO AL KARDEX, ELEGIR OPCION SIETE <7>

EN ESTE PUNTO, POR SEGURIDAD APARECE LA SIG. PANTALLA :

\* ANTES DE LLEVAR A CABO ESTE PROCESO, DEBE HACER USTED EL

- \* RESPALDO DEL ARCHIVO DE EXISTENCIAS A FIN DEL MES Y SA--
- \* CAR EL REPORTE MENSUAL DE EXISTENCIAS.

QUIERE CONTINUAR (S/N)

- ++ SI CONTESTAMOS "N", EL SISTEMA REGRESARA AL MENU DE MANTENIMIENTO -AL KARDEX.
- ++ SI CONTESTAMOS "S", EL SISTEMA GENERA UN RESPALDO AUTOMATICO EN FOR<br>MA INTERNA Y SOLICITA TAMBIÉN PONER UN DISKETTE PREVIAMENTE FORMA--TEADO EN EL DRIVE <A>. <TENER CUIDADO DE CERRAR LA MANIJA DEL DISPO SITIVO).

EL SISTEMA UNA VEZ COLOCADO EL DISKETTE, PROCEDERA A REALIZAR EL --RESPALDO DE LOS ARCHIVOS DEL MES QUE SE VA CERRAR, E INMEDIATAMENTE DESPUES SALDRA A IMPRESION EL REPORTE

AL TERMINO DEL REPORTE, EL SISTEMA REGRESARA AL MENU DE MANTENIMIENTO-AL KARDEX, PARA DE AQUI SALIR DEL SISTEMA O ESCOGER OTRA OPCION.

3.8 PROCESO DE FIN DE ANO. ==========================

ESTE PROCESO DE FIN DE ANO, CONSISTE EN "PONER A CEROS" LOS ACUMULADOS ANUALES DEL ARCHIVO DE EXISTENCIAS

ESTE PROCESO, DEBERA DE LLEVARSE A CABO A FIN DE ANO

SI FOR ALGUNA RAZON SE LLEGO A ESTA OPCION SIN DESEARLO REALMENTE, NO-SE PREOCUPE YA QUE EL SISTEMA EN ESTA PARTE DE SÚ OPERACION LE PERMITI RA SALIR DE AQUI SIN DANAR LOS REGISTROS Y LA INFORMACION QUE ESTOS --CONTIENEN SIGUIENDO LAS INSTRUCCIONES CORRECTAMENTE.

<u>ka bare kalendar ang mga matang ng matanggang ang pagpa</u>

EL PROCEDIMIENTO DE FIN DE ANO ES EL SIGUIENTE:

1.- DEL MENU PRINCIPAL ELEGIR LA OPCION UNO <1>

2.- DEL MENU DE MANTENIMIENTO AL KARDEX, ELEGIR LA OPCION OCHO <8>

EL SISTEMA EN ESTE PUNTO, POR SEGURIDAD PEDIRA LA PALABRA CLAVE DE ACCESO (VER CAPITULO No 3.A)..

AL DAR LA CLAVE CORRECTA. EL SISTEMA PRESENTARA LA SIG PANTALLA:

ESTE PROCESO DEJARA EN CEROS LOS ACUMULADOS ANUALES DEL ARCHIVO DE EXISTENCIAS......... TENGA UN(OS) DISKETTE(S) PREPARADO(S) PARA HACER EL RESPALDO ANUAL........ Y PREPARE SU IMPRESORA PARA EL REPORTE ANUAL

\*\*\*\*\*SI ESTA SEGURO OPRIMA <ENTER>...ALT-C.Q para ABORTAR

+++ SI SE ABORTA EL SISTEMA LLEVA AL MENU DE MANTENIMIENTO AL KARDEX

+++ SI SE OPRIME ENTER, EL SISTEMA PIDE RECONFIRMACION DE CONTINUAR O ABORTAR.

Presione Cualquier Tecla para Continuar...Alt-C.Q para Abortar

AL CONTINUAR EL SISTEMA EMITE LOS MENSAJES

\*\*\*\*\* HACIENDO RESPALDO \*\*\*\*\* C:

EL SISTEMA AL TERMINAR DE REALIZAR RESPALDO EN C, SOLICITA SE PONGA UN DISKETTE EN EL DRIVE <A> PARA EL RESPALDO EXTERNO, A LO CUAL UNA VEZ -REALIZADO EL SISTEMA NOS RECUERDA ACERCA DE LA IMPRESORA

\*\*\*\*\* PRPARE SU IMPRESORA POR FAVOR........ Presione Cualquier Tecla para Continuar.......

AQUI OBTENDREMOS EN LA IMPRESORA NUESTRO REPORTE, EL SISTEMA AL TERMI-NAR VOLVERA EN FORMA AUTOMATICA AL MENU DE MANTENIMIENTO AL KARDEX.

3.9 AJUSTES POR INVENTARIO. -------------------------

EN ESTA OPCION, EL SISTEMA NOS PERMITE REALIZAR LOS AJUSTES NECESARIOS AL ARCHIVO DE EXISTENCIAS DE TAL FORMA QUE NOS MUESTREN LAS CANTIDADES CORRECTAS DE ACUERDO A LA EXISTENCIA REAL.

EL PROCEDIMIENTO DE CAPTURA DE LOS AJUSTES LO TENEMOS EN EL CAPITULO -2.4.B CARGA DE INFORMACION INICIAL.

LOS AJUSTES SE DEBERAN HACER POR LA DIFERENCIA ENTRE EL INVENTARIO EN-EL KARDEX Y EL INVENTARIO FISICO. ( EL SISTEMA PERMITE LA CAPTURA DE -AJUSTES CON SIGNO CONTRARIO), TENIENDO CUIDADO TAMBIEN DE AJUSTAR CO--RRECTAMENTE EN LAS CORRESPONDIENTES PRESENTACIONES DE CADA ARTICULO.

**A Property of Active Act of Act of Act of Act of Act of Act of Act of Act of Act of Act of Act of Act of Act** 

NOTAS DEL USUARIO. -------------------

 $31$ 

4.- CAJA REGISTRADORA. =======================

EN ESTE CAPITULO, VEREMOS COMO LLEVAR A CABO LOS REGISTROS EN EL SISTE MA REFERENTES A VENTAS, DEVOLUCIONES DE LOS CLIENTES, LAS DIFERENTES -FORMAS DE PAGO DE LOS CLIENTES, CONTROL DE LA CAJA REGISTRADORA Y LAS-NOTAS DE VENTAS A CLIENTES, EL CONTROL DE LOS VENDEDORES Y LOS ARQUEOS A LA CAJA.

أحدادهم ومنجدتها والموالية المرتبة فبالمراتب ويستوعل فالمشابه والمسابق

PARA LLEGAR AL MENU DE LA CAJA REGISTRADORA, DEBEMOS DE PARTIR DEL ME-NU PRINCIPAL EN DONDE ELEGIREMOS LA OPCION No. DOS <2>.

EL SISTEMA NOS PRESENTARA EL MENU DE LA CAJA REGISTRADORA QUE ES:

CAJA REGISTRADORA ELECTRONICA \*\*\*\*\*\*\*\*\*\*\*\*\*\*\*\*\*\*\*\*\*\*\*\*\*\*\*\*\*\*\*

1.- REGISTRAR VENTAS. 2.- REPORTE DIARIO DE VENTAS. 3. - BALANCE DE CAJA. 4. CONSULTAS DE VENTAS. 5. - CONSULTAS DE MOVIMIENTOS. 6.- CAMBIO DE PIE DE NOTA.  $Esc. - FIN.$ 

A CONTINUACION, ESTUDIAREMOS CON DETALLE CADA UNA DE LAS DIFERENTES OP CIONES DE ESTE MENU.

4.1 REGISTRO DE VENTAS. =======================

ESTA OPCION SERA NORMALMENTE LA MAS USADA EN EL TRABAJO DIARIO, YA QUE ES DONDE HAREMOS LOS REGISTROS DE LAS VENTAS DIARIAS AL PUBLICO, ASI COMO LA FORMA EN QUE SE RECIBEN LOS PAGOS DE LOS CLIENTES Y LA IMPRE--SION DE LA NOTA DE VENTA CORRESPONDIENTE.

SI NO SE LLEVO A CABO EL PROCESO DE ACTUALIZACION EN LOS MOVIMIENTOS -DE ENTRADAS, DEVOLUCIONES O AJUSTES DE INVENTARIO, AL SÉLECCIONAR LA OP CION UNO <1> DEL MENU DE LA CAJA REGISTRADORA, EL SISTEMA NOS ENVIARA-UN MENSAJE DE ERROR ASI:

ERROR !!!..MOVIMIENTOS ENTRADA O DEVOLUCION NO ACTUALIZADOS..

EN ESTE CASO DEBEMOS DE REGRESAR AL MENU DE MANTENIMIENTO AL KARDEX Y-PROCEDER A LA ACTUALIZACION PARA QUE EL SISTEMA NOS PERMITA EL ACCESO AL MENU DE CAJA REGISTRADORA, Y ASI PODER REGISTRAR LAS VENTAS.

SI NO HAY NINGUN PROBLEMA ANTERIOR, EL SISTEMA NOS PRESENTARA LA MASCA RILLA DE CAPTURA DE VENTAS.

4.1.1 PROCEDIMIENTO DE REGISTRO. -------------------------------------

PARA LLEVAR A CABO EL REGISTRO DE LAS VENTAS, Y LA IMPRESION DE LA NO-TA DE VENTA, SEGUIREMOS EL PROCEDIMENTO SIGUIENTE:

1. - DEL MENU PRINCIPAL, ELEGIREMOS LA OPCION DOS <2> 2. - DEL MENU DE CAJA REGISTRADORA, ELEGIREMOS LA OPCION UNO <1>

EL SISTEMA NOS MOSTRARA LA MASCARILLA DE CAPTURA ASI:

 $\times\times$ Nota No: XX Vendedor

DONDE : EL NUMERO DE LA NOTA O FOLIO CONFORME SE ESTEN REGISTRANDO LAS VENTAS SE IRA CAMBIANDO EN ORDEN ASCENDENTE.

> EL NUMERO DE VENDEDOR CORRESPONDERA AL NUMERO DE AQUEL QUE ES-TE REALIZANDO O HAYA REALIZADO LA VENTA EL CUAL SERA DE ACUER-DO A LA TABLA O CATALOGO DEL ARCHIVO DE VENDEDORES VIGENTE.

> CUANDO SE HAYA TERMINADO DE REGISTRAR LAS VENTAS O SE ESTE AL-FINAL DEL DIA, PARA SALIR DE LA OPCION DE CAPTURA, AL INICIO -DE ESTA MASCARILLA, EN EL CAMPO DESTINADO AL NUMERO DEL VENDE-DOR SE DARA CERO <0> Y AUTOMATICAMENTE EL SISTEMA NOS LLEVARA-AL MENU DE CAJA REGISTRADORA PARA DE AHI SALIR AL MENU PRINCI-PAL.

3.- UNA VEZ QUE SE TECLEO EL NUMERO DE VENDEDOR, A CONTINUACION EL --SISTEMA COMPLETARA LA MASCARILLA DE CAPTURA ASI:

TM CODIGO DESCRIPCION

CANT PRECIO DESC. IMPORTE

TOTAL

DONDE:

A.-EN EL LADO IZQUIERDO YA ARARECERA TAMBIEN EL NUMERO DE PARTIDA DEN-TRO DE LA NOTA, Y EN LA COLUMNA DE TIPO DE MOVIMIENTO ESTARA YA UNO  $\langle 1 \rangle$ : PERO CON LA POSIBILIDAD DE CAMBIARLO A DOS  $\langle 2 \rangle$ . EL TIPO DE MOVIMIENTO KTM> UNO ES POR VENTAS Y EL TIPO DOS SERA POR DEVOLUCIONES DEL CLIENTE (CANCELACION DE VENTAS)

B.-EN EL ESPACIO DEL CODIGO TENEMOS NUEVE <9> POSICIONES YA QUE AQUI -SE INCLUYE LA PRESENTACION DEL ARTICULO.

SI EL CODIGO NO ES CORRECTO, EL SISTEMA ENVIARA UN MENSAJE DE ERROR

\*\*\* ERROR EL CODIGO NO ESTA DADO DE ALTA \*\*\*\*

PRESIONANDO ENTER VOLVEREMOS AL CAMPO DEL CODIGO.

C.-LA DESCRIPCION SALDRA EN FORMA AUTOMATICA DE ACUERDO AL CODIGO.

- D.-EN EL ESPACIO PARA LA CANTIDAD, YA ESTARA ANOTADO UN UNO <1>; PERO-PODEMOS MODIFICAR LA CANTIDAD SI EL CLIENTE ESTA COMPRANDO O DEVOL-VIENDO UNA MAYOR CANTIDAD.
- E.-EN EL CAMPO DEL PRECIO, EL SISTEMA ANOTARA EN FORMA AUTOMATICA EL -PRECIO QUE CORRESPONDA SEGUN LA LISTA DE PRECIOS QUE ESTE VIGENTE,-SIN DAR LA OPORTUNIDAD DE MODIFICARLO EN LA NOTA, SINO SOLO MODIFI-CANDO LA LISTA DE PRECIOS CORRESPONDIENTE.
- F.-EN EL CAMPO DE DESCUENTO ANOTAREMOS EL QUE CORRESPONDA DE ACUERDO A LAS POLITICAS DE VENTA.
- H.-EN EL CAMPO DEL IMPORTE SERA EL RESULTADO DE APLICARLE EL PRECIO DE VENTA A LA CANTIDAD Y LOS DESCUENTOS EN CASO DE QUE LOS HUBIERA.

AL TERMINO DEL FRIMER REGISTRO (PARTIDA No. UNO), EL SISTEMA PREGUNTA:

SI EN LA NOTA TENEMOS QUE ANOTAR MAS PARTIDAS, CONTESTE --OTRO [S/N] QUE SI "S" Y TECLEE LOS DATOS DEL SIGUIENTE ARTICULO, CASO QUE SE QUIERA CERRAR LA NOTA CONTESTE QUE NO "N" Y EL SIS-TEMA TOTALIZARA LA NOTA, PARA PREGUNTAR A CONTINUACION POR LA FORMA DE PAGO.

SELECCIONE LA FORMA DE PAGO CON LA QUE EL CLIENTE VA LIQUIDAR LA NOTA, LAS CUALES PUEDEN SER:

> $1. -$  EFECTIVO  $2 - BONOS$ 3.- MIXTO

CON ESTAS DIFERENTES OPCIONES, PODEMOS CONTROLAR FACILMENTE LAS DIFE--TES FORMAS DEL INGRESO A LA CAJA.

NOTA. ESTE SISTEMA FUNCIONA CON DOS VERSIONES.

A. - COMO PUNTO DE REGISTRO EN OFICINA

B. - COMO PUNTO REAL DE VENTA

UNA VEZ QUE AL SISTEMA SE LE INDICO LA FORMA DE PAGO. ESTE NOS PRESEN-TARA EN PANTALLA EL SIG MENSAJE "ESTA BIEN LA NOTA [S/N]".

REVISE RAPIDAMENTE LOS DATOS DE LA NOTA Y VERIFIQUE SU EXACTITUD YA --QUE DE ESTA FORMA EVITAREMOS LOS ERRORES POSTERIORMENTE, SI NO ESTAN -DEL TODO CORRECTOS CONTESTAREMOS QUE NO "N" PARA BORRAR LOS DATOS DE -LA NOTA Y VOLVERLOS A CAPTURAR EN FORMA CORRECTA.

SI LA FORMA DE PAGO ES EN EFECTIVO, EL SISTEMA NOS AYUDARA A -NOTA.-DEVOLVER EL CAMBIO CUANDO ASI CORRESPONDA EN FORMA CORRECTA.

SI LA FORMA DE PAGO ES MIXTA, EL SISTEMA NOS AYUDARA ASI: MAS -

**REPARTMENT OF A STATE OF STATE AND LOCAL CONTRACTOR** 

CANTIDAD EN. Y EL RESTO EN

SI LA NOTA ESTA BIEN Y NOS ENCONTRAMOS OPERANDO EL SISTEMA COMO "PUNTO DE REGISTRO EN OFICINA" (VERSION A), EL SISTEMA AL CONTESTAR QUE SI --"S", SOLO REGISTRARA LAS VENTAS SIN EMITIR LA NOTA DE VENTA CORRESPON-DIENTE.

SI LA NOTA ESTA BIEN Y NOS ENCONTRAMOS OPERANDO EL SISTEMA COMO "PUNTO REAL DE VENTA" (VERSION B). EL SISTEMA AL CONTESTAR QUE SI "S" MANDARA LA IMPRESION DE LA NOTA DE VENTA CORRESPONDIENTE Y NOS RECORDARA ACER-CA DE LA IMPRESORA, DONDE TENDREMOS QUE REVISAR QUE REALMENTE ESTE LIS TA Y OPRIMIR CUALQUIER TECLA PARA LA IMPRESION.

UNA VEZ TERMINADA LA IMPRESION, EL SISTEMA PREGUNTARA:

QUIERE IMPRIMIR LA NOTA OTRA VEZ (S/N)

SI SE QUIERE SACAR UNA COPIA DE LA NOTA, PORQUE LA PRIMERA IMPRESION -SALIO MAL O SE NECESITA OTRA COPIA, CONTESTE QUE SI "S", SI YA NO QUE-REMOS OTRA IMPRESION, CONTESTE QUE NO "N" Y EL SISTEMA REGRESARA EN --FORMA AUTOMATICA A LA PREGUNTA INICIAL DEL NUMERO DE VENDEDOR EN LA SI GUIENTE NOTA DE VENTA EN LA CUAL APARECERA YA EL SIGUIENTE FOLIO.

HASTA ESTE PUNTO EN EL SISTEMA HEMOS RECORRIDO EL PROCEDIMIENTO DE RE-GISTRO DE LAS VENTAS Y EL CONTROL DE LOS INGRESOS A LA CAJA REGISTRADO RA EN SUS DIFERENTES FORMAS DE PAGO.

4.1.2 PAGOS A CUENTA. ----------------------

DENTRO DE LOS DIFERENTES TIPOS DE OPERACIONES QUE NORMALMENTE SE PRE--SENTAN EN EL TRABAJO DIARIO POR EL TIPO DE NEGOCIO, EXISTE UNO MUY ES-PECIAL QUE MERECE UN ESTUDIO DENTRO DE ESTE MANUAL PARA SU TRATAMIENTO CORRECTO Y ES EL DE "PAGOS A CUENTA DE UN PRODUCTO O ARTICULO"

ESTE TIPO DE MOVIMIENTO SE PRESENTA CUANDO UN CLIENTE DEJA UNA CANTI--DAD DE DINERO A CUENTA YA SEA POR QUE ES POLITICA DEL NEGOCIO TRABAJAR DE ESTA FORMA O EL CLIENTE EN EL MOMENTO DE LA VENTA NO CUENTA CON LOS RECURSOS MONETARIOS SUFICIENTES, POR LO CUAL SE DECIDE ACEPTAR PAGOS -PARCIALES Y DE ESTA FORMA ASEGURAR LA VENTA DE UN PRODUCTO.

## **EL PROCEDIMIENTO DE REGISTRIO SERA EL SIGIJIENTE:**

#### PRIMERA PARTE: INGRESO A LA CAJA. =================================

renti<br>Luis

r L

**c L** 

r

L

f

*c* 

L

[.

 $\begin{bmatrix} 1 \\ 1 \end{bmatrix}$ 

f *e* 

*F*  L

*c* 

,  $\Box$ 

 $\mathsf{L}$ 

*c* 

*c* 

 $\frac{1}{\epsilon}$ 

 $\frac{1}{2}$ 

,  $\Gamma$ **c** 

**1.- EN EL MENU PRINCIPAL ELEGIR LA OPCION** DOS **<:2>** 

- *2.*  **DE EL MENLl DE CAJA REGISTRADORA, ELEGIR LA OPCION UNO <l>**
- *3.*  **EN EL** CAMPCI **5EL NUMERO DE VENDEDOR, DAREMOS EL QUE CORRESPONDA**
- CONCI **TIPO DE MOVIMIENTO SERA IJNO** (1)
- **4. F** .J. **EN EL CAMPO PEL CODIGO DEL. ARTICLILO, SE DIGITARA** "A/C" **Y EL SISTE**  MA PASARA AL CAMPO DE DESCRIPCION AL OPRIMIR <ENTER>.
- *6.*  **COMO DESiCRIPC:ION SE DIGITARA EN FORMA CONDENSADA (CORTA, YA QUE** - **DISPONEMOS DE VEINTICINCO ESPACIOS UNICAMENTE) SOBRE QUE PRODUC--**  TOS Y/O EL MOTIVO POR EL CUAL RECIBIMOS UNA CANTIDAD A CUENTA Y -SE OPRIMA <ENTER>.
- **'7. CION. NO AFECTA AL KARDEX, SINO COLO A LA CAJA REGISTRADORA) PA-- SANDO DIRECTAMENTE AL PRECIO, DONDE DIGITAREMOS LA CANTIDAD RECI-**BIDA, OPRIMIENDO <ENTER> A CONTINUACION. **EL CURSOR NO SE.. DETENDRA EN LA C:OLIJMNA DE CANTIDAD (ESTA OPERA---**
- *8.*  **CERRAREMOS LA NOTA Y APLICAREMOS EL PAGO DE ACUERDO A SU FORMA RE CIBIDA.**

**SEGUNDA PARTE: COMPLEMENTO DEL PAGO Y ENTREGA DEL ARTICULO.** ==C==========D========f=rl==D==-=EE================~======~==========

- r *3.-* **CLlANDO EL CLIENTE REGRESE POR SU PRODUCTO, ESTANDO EN LA MASCARI-**LLA DE CAPTURA, SE LE DARA EL NUMERO DE VENDEDOR QUE CORRESPONDA.
- **113. EN EL CAMPO DEL TIPO DE, MOVIMIENTO, SERA UNO <zl>**
- **11.- COMO CODIGO SE DIGITARA EL QUE CORRESPONDA A EL (LOS) ARTICULOíS') VENDIDOíS)** , **AS1 COMU LOS DEMAS DATOS QUE SOLICITA LA NOTA DE VEN TA CUIDANDO QUE SEAN LOS CORREC:TOS.**

12.- CUANDO YA ESTAN LOS DATOS DE VENTA CAPTURADOS EN LA NOTA, PARA --**CANCELAR LA CANTITIAD REC:IBIDA A CUENTA Y SOLO COBRAR LA DIFEREN-- CIAn AL SISTEMA LE DIREMOS QUE SI WEREMOS** OTRO **REGISTRO.** 

- **13. EL TIPU DE MOVIMIENTO SERA IJNCI (i:.: PERO EN EL** CAMPO **DEL CODIGO DIGITAREMOS A** "A/C".
- **14.- EN EL CAMPO DE LA DESCRIPCION, DIGI.T'AREMOS "ES COMPLEMENTO NOTA**  XXX" **(5ONDE NOTA** XX): **SERA EL NUMERO DE LA NOTA EN LA CIJAL DEJO** A-**CUENTA POR PRIMERA VEZ).**
- **15.- COMO CANTIDAD SE** DAR4 **LA CANTIDAD DEJADA A CUENTA EN LA PRIMERA OCACION. CUIDANDO DE PONERLE UN SIGNO NEGATIVO** (-) PARA **QUE EL.** -- **SISTEMA LA RESTE DEL PAGO DE ESTA ULTIMA NOTA.**
- 16.- **CERRAREMOS LA NOTA Y APLICAREMOS EL PAGO DEL REMANENTE EN LA FOR-MA QUE CORRESPONDA.**

**HASTA &QUI AHORA SI, PODEMOS ASEOURAR QUE LOS PROCEDIMIENTO DE CAPTURA DEL TOTAL DE LA INFORMACION REFERENTES A LOS MOVIMIENTOS Y OPERACIONES DE COMPRA, DEVOLUCIONES, TRASPASOS, VENTAS Y DEVOLUCIONES DE CLIENTEG-EN EL SISTEMA SE Itft COMPLETADO. ADEMAS DE QUE EL KARDEX A** SU **VEZ TAM--**  BIEN CONTENDRA YA LA INFORMACION ACTUALIZADA, YA QUE LA OPERACION DE -**VENTAS ES ACTUALIZADA EN FORMA INMEDIATA. (EN LINEA)** 

## 4.2 REPORTE DIARIO DE VENTAS. ==============================

EL REPORTE DIARIO DE VENTAS, LE PROVEERA A LA ADMINISTRACION Y AL ---AREA DE VENTAS, ASI COMO A LA TESORERIA DE LA SIGUIENTE INFORMACION.

\*\*\* REPORTE DIARIO DE VENTAS Y DEPOSITOS. \*\*\* REPORTE DE VENTAS DEL DIA Y DEL MES POR VENDEDOR. \*\*\* REPORTE DE VENTAS DEL DIA Y DEL MÉS DEL NÉGOCIO. \*\*\* REPORTE DIARIO DE EXISTENCIAS (BALANCE DE ALMACEN) \*\*\* REPORTE DIARIO DE VENTAS (ANALITICO NOTA POR NOTA) \*\*\* REPORTE DE CAMBIOS A LAS LISTAS DE PRECIOS EN EL DIA.

ES MUY IMPORTANTE QUE ESTE REPORTE SE OBTENGA EN FORMA CORRECTA YA QUE ES EL QUE SERVIRA DE BASE PARA LA APLICACION CONTABLE, ADEMAS DEL PRO-PIO CONTROL QUE NOS PROPORCIONA.

EL PROCEDIMIENTO PARA OBTENERLO ES EL SIGUIENTE.

1.- DEL MENU PRINCIPAL, ELEGIR LA OPCION DOS <2> 2. - DEL MENU DE LA CAJA REGISTRADORA, ELEGIR LA OPCION DOS <2>

AL SELECCIONAR ESTA OPCION, EL SISTEMA PRESENTA EL SIG MENSAJE:

QUIERE UN REPORTE PRELIMINAR DE MOVIMIENTOS (S/N).

AL CONTESTAR QUE SI "S", EL SISTEMA ENVIA A IMPRESION UN REPORTE -DE VENTAS (ANALITICO NOTA POR NOTA) EL CUAL NOS SERVIRA PARA VERI-FICAR QUE LA CAPTURA DE LAS NOTAS DE VENTAS HAYA SIDO CORRECTA.

AL CONTESTAR QUE NO "N" EL SISTEMA CONTINUARA CON EL PROCESO Y NOS PRESENTARA EL SIGUIENTE MENSAJE EN LA PANTALLA.

\*\*\*\*\* REPORTE DIARIO DE VENTAS \*\*\*\*\*

ESTE PROCESO DEBERA LLEVARSE A CABO AL FIN DEL DIA TENGA EL DISCO DE RESPALDO EN <A> Y SU IMPRESORA PREPARADA..

Quiere Continuar (SI/NO)

CONTESTANDO QUE NO, EL SISTEMA REGRESARA AL MENU DE CAJA REGISTRADORA, Y CONTESTANDO QUE SI, EL SISTEMA CONTINUARA EL PROCESO, Y APARECERA -EL MENSAJE SIGUIENTE:

Alt-C.Q para abortar....Otra tecla para Continuar...

SI ABORTAMOS, REGRESAREMOS AL MENU DE CAJA REGISTRADORA Y SI CONTINUA-MOS, EL SISTEMA PROCEDERA A REALIZAR EL RESPALDO, APARECIENDO EN LA --PANTALLA EL MENSAJE SIGUIENTE:

\*\*\*\*\*RESPALDANDO\*\*\*\*\*

TAMBIEN A LOS POCOS MINUTOS SOLICITARA QUE REALMENTE ESTE COLOCADO EL-DISCO PARA RESPALDO EN <A>. AL TERMINO DEL PROCESO DE RESPALDO, APARE-CE LA PANTALLA SIGUIENTE.

HAY COBRO DE BONOS (SI/NO)

A).- AL CONTESTAR QUE SI, NOS PEDIRA LA INFORMACION DE:

COBRO TOTAL **FONOS** 

LO ANTERIOR PARA INCLUIRLO EN EL REPORTE DE VENTAS Y CALCULAR EL DEPO-SITO NETO AL BANCO AHORA BIEN ESTOS DATOS SE ENCUENTRAN ANOTADOS EN LA NOTA QUE ACOMPANA AL CHEQUE DE AMERICAN EXPRESS O DINNERS CLUB.

CUANDO SE DAN LOS DATOS. EL SISTEMA PREGUNTA ESTAN BIEN (S/N)

"S" PARA CONTINUAR Y "N" PARA MODIFICAR LOS DATOS.

B).- AL CONTESTAR QUE NO, EL SISTEMA CONTINUARA CON EL PROCESO DEL RE-PORTE Y EN LA IMPRESORA, OBTENDREMOS NUESTROS REPORTES. AL TERMI-NO DE LA IMPRESION, EL SISTEMA PREGUNTA:

QUIERE SACAR EL REPORTE OTRA VEZ [S/N]

PUEDE PRESENTARSE EL CASO DE QUE EN LA IMPRESION SE TUVIERAN PRO-BLEMAS Y ENTONCES CON ESTA PREGUNTA EL SISTEMA NOS PROPORCIONA LA OPCION DE VOLVER À OBTENERLO SIN MAYORES PROBLEMAS DE TAL FORMA -QUE NUESTRA INFORMACION SIEMPRE ESTE LO MAS COMPLETA POSIBLE.

AL TERMINAR LAS IMPRESIONES, PARA VOLVER AL MENU DE CAJA REGISTRADORA-SOLO TENEMOS QUE PRESIONAR CUALQUIER TECLA.

4.3 BALANCE DE CAJA. \*\*\*\*\*\*\*\*\*\*\*\*\*\*\*\*\*\*\*\*

CON ESTA OPCION, EL SISTEMA NOS PERMITE REALIZAR LAS CONSULTAS EN PAN-TALLA TANTAS VECES COMO SEA NECESARIO Y EN CUALQUIER MOMENTO PODER CO-NOCER LAS VENTAS BRUTAS (INCLUIDO EL IVA) DEL DIA ASI COMO EL PODER --REALIZAR EL ARQUEO DE CAJA CORRESPONDIENTE, SIN QUE POR ELLO SE MODIFI QUEN O BORREN LOS REGISTROS.

PARA LLEVAR A CABO ESTA OPERACION, HAREMOS LO SIG:

1.- DEL MENU PRINCIPAL ELEGIR LA OPCION DOS <2> 2.- DEL MENU DE CAJA REGISTRADORA ELEGIR LA OPCION TRES <3>

EN ESTE PUNTO, APARECERA UNA PANTALLA INFORMATIVA ( LA CUAL NO SE-PUEDE MODIFICAR SINO A TRAVEZ DEL SISTEMA ) ACERCA DE LOS MONTOS A CUMULADOS DEL DIA QUE DEBIERAN EXISTIR EN LA CAJA REGISTRADORA PA-RA CADA UNA DE LAS FORMAS DE PAGO QUE SE HAN REALIZADO ASI COMO EL TOTAL DE LAS VENTAS REALIZADAS (LA SUMA TOTAL DE LAS FORMAS DE PA- $GO$ .

PARA REGRESAR AL MENU DE CAJA REGISTRADORA SOLO TENEMOS QUE OPRI--MIR CUALQUIER TECLA.

SI AL REVISAR EL EFECTIVO Y DOCUMENTOS (PAGARES Y CHEQUES) QUE SE EN--CUENTREN EN LA CAJA REGISTRADORA ESTOS NO CHECAN CON LA INFORMACION --DEL BALANCE DE CAJA, LAS DIFERENCIAS QUE EXISTAN DEBERAN INVESTIGARSE-Y CORREGIRSE, YA QUE DE NO HACERLO, EN NUESTRA INFORMACION QUEDARAN --ERRORES A CAUSA DE MALOS REGISTROS.

POR EJEMPLO SUPONGAMOS QUE LE FALTAN \$ 50,000.00 EN EFECTIVO Y LE SO--BRAN EN LA SUMA DE PAGARES DE TARJETA. QUIERE ESTO DECIR QUE SE APLICO MAL LA FORMA DE PAGO DE ALGUNA(S) TARJETA(S), PARA CORREGIR ESTE ERROR HAGAMOS LO SIGUIENTE:

ELABORAREMOS UNA NOTA DE VENTA EN LA CUAL NO SE ESPECIFICARA EL CODIGO DE ALGUN ARTICULO, SINO A CUENTA (A/C) Y CERRAREMOS LA VENTA APLICANDO LO A LA FORMA DE PAGO QUE NOS SOBRA EN ESTE CASO LOS PAGARES CORRESPON DIENTES. A CONTINUACION ABRIREMOS OTRA NOTA DE VENTA Y CON EL MISMO --CONCEPTO Y VENDEDOR, TENIENDO CUIDADO DE QUE LA CANTIDAD A INGRESAR --SEA LA MISMA PERO EN FORMA NEGATIVA (CON SIGNO DE MENOS -) LO APLICARE MOS A LA FORMA DE PAGO EN QUE NOS FALTA, EN ESTE CASO EL EFECTIVO Y CE RRANDO LA NOTA

COMO SE PODRA VER EN EL SIGUIENTE BALANCE DE CAJA, LAS CANTIDADES YA -CHECAN UNA VEZ CORREGIDOS LOS ERRORES DE CAPTURA EN LAS DISTINTAS FOR-MAS DE PAGO.

4.4 CONSULTAS DE VENTAS. =========================

ESTA OPCION DEL MENU DE CAJA REGISTRADORA, NOS PERMITE CONSULTAR EN --CUALQUIER MOMENTO LAS VENTAS NETAS (SIN INCLUIR EL IVA) QUE HEMOS REA-LIZADO HASTA EL MOMENTO DE LA CONSULTA. ASI COMO LA INFORMACION ACUMU-LADA DE LO QUE HAY EN EL MES POR CADA VENDEDOR.

ESTA OPCION ES LA NUMERO CUATRO <4> DEL MENU DE CAJA REGISTRADORA LA -QUE NOS PRESENTARA EN LA PANTALLA UNA LISTA CON EL NOMBRE DE CADA VEN-DEDOR Y PARA CADA UNO DE ELLOS LAS VENTAS DEL DIA Y DEL MES, TANTO EN-UNIDADES COMO EN VALORES.

4.5 CONSULTAS DE MOVIMIENTOS. =============================

EN ESTA OPCION DEL MENU DE CAJA REGISTRADORA, PODEMOS CONSULTAR LAS --VENTAS REALIZADAS POR UN VENDEDOR EN ESPECIAL. LAS CONSULTAS SOLO PO--DRAN SER EN PANTALLA NO IMPRESAS.

AL SELECCIONAR ESTA OPCION EN EL MENU DE CAJA REGISTRADORA (OPCION CIN CO <5>), EL SISTEMA NOS PREGUNTA DE QUE VENDEDOR PARA DESPLEGARNOS LA-INFORMACION CORRESPONDIENTE Y PODER VERIFICAR LA INFORMACION.

**PARA REGRESAR AL MENU DE** CAJA **REGISTRADORA. PRESIONAR CUALQUIER TECLA.** 

**4.6 CAMBIO DE PIE DE NOTA.** 4.6 CAMBIO DE PIE DE NOTA.<br>\*\*\*\*\*\*\*\*\*\*\*\*\*\*\*\*\*\*\*\*\*\*\*\*\*\*\*\*

**EN ESTA OPCION LA NUMERO SEIS DEL MENU DE CAJA REGISTRADORA, POD<mark>EMO</mark>S -CAMBIAR LOS DOS IJLTIMOS RENGLONES DE LA NOTA DE VENTA.** 

AL SELECCIONAR ESTA OPCION, EN LA PANTALLA APARECERAN ESTOS DOS RENGLO **NES. CONTENIENDO LAS DEFINICIONES WTERIORES, SI QUEREMOS CAMBIARLA** -- DIGITAREMOS EL NUEVO MENSAJE. SI NO SOLO PRESIONE <ENTER> DOS VECES Y-**EL SISTEMA REGRESARA AL MENU DE** CAJA **REGISTRADORA.** 

**NOTAS DEL USIJARIO. =P=PI=====P=======** 

*c* 

P

*c*  **i**  L

L

*c* 

 $\sum_{i=1}^{n}$ 

i

L

L

r i L

r L

r L.

5.- LISTA DE PRECIOS #**#################################** 

ESTA OPCION DEL MENU PRINCIPAL, NOS PERMITE HACER TODO EL MANEJO DE --NUESTRAS LISTAS DE PRECIOS. AGUI PODEMOS DAR ALTAS, BAJAS O CAMBIOS DE PRECIO , UNO O VARIOS A LA VEZ.

Napa bawa a kacamatan ing kalendar sa kabupatèn Tan

EL MENU DE LISTA DE PRECIOS, CONTIENE:

Esta Rutina es de Alta Importancia, Sea cuidadoso en los Cambios

1. - ALTAS DE NUEVOS ARTICULOS.

- 2.- BAJAS DE ARTICULOS.
- 3.- CAMBIOS DE PRECIOS.
- 4. IMPRESION DE LISTA DE PRECIOS.
- 5.- IMPRESION DE LISTA DE COSTOS.
- / 6.- CAMBIO DE MINIMOS
- $Esc. FIN.$

A CONTINUACION, ESTUDIAREMOS CADA UNA.

5.1 ALTAS. ==========

ESTA OPCION, NOS PERMITE DAR DE ALTA LOS CODIGOS DE LOS NUEVOS PRODUC-TOS A LOS INVENTARIOS.

EL PROCEDIMIENTO DE ALTA RECUERDE USTED EL ESTUDIO DETALLADO QUE SE --PRESENTO EN EL CAPITULO 2 INICIALIZACION DEL SISTEMA, SECCIÓN 4 INVEN-TARIO INICIAL, APARTADO A).- ALTAS DE CODIGOS-PRODUCTOS.

LOS DATOS EN TERMINOS GENERALES QUE NECESITAMOS DAR AL SISTEMA SON:

\* CODIGO

- \* DESCRIPCION
- \* MINIMO EN ALMACEN
- \* PRECIO DE VENTA (INCLUYE IVA)

UNA VEZ QUE SE PROPORCIONAN ESTOS DATOS, EL SISTEMA PREGUNTA

ESTA BIEN (S/N)

"S" PARA DAR DE ALTA "N" PARA VOLVER A CAPTURAR. CUANDO EL SISTEMA ---VUELVA APREGUNTAR CODIGO, PRESIONE <ENTER> PARA SALIR O DIGITE LOS -OTROS CODIGOS A DAR DE ALTA.

41

5.2 BAJAS. -----------

PARA ESTA OPCION DEL MENU, ES NECESARIA LA PALABRA CLAVE. (RECUERDE LA IMPORTANCIA DE ELLA CAPITULO 3) YA QUE EL SISTEMA AL SELECCIONAR ESTA-OPCION, LA SOLICITARA.

EL SISTEMA PREGUNTARA POR EL CODIGO A DAR DE BAJA, PARA MOSTRAR EN LA-PANTALLA LOS DATOS ACERCA DEL ARTICULO Y PREGUNTAR

LO QUIERE DAR DE BAJA (S/N)

"S" PARA DARLO DE BAJA SIEMPRE Y CUANDO REALMENTE LO DESEE Y "N" PARA-REGRESARLO AL MENU DE LISTA DE PRECIOS.

NOTA: NINGUN ARTICULO PUEDE SER DADO DE BAJA MIENTRAS TENGA EXISTEN ---CIAS Y EL SISTEMA NOS MANDARA UN MENSAJE DE ERROR, CONJUNTAMENTE CON LOS DATOS DEL PRODUCTO.

ERROR...NO PUEDE SER DADO DE BAJA, TIENE EXISTENCIAS !!! Presione Cualquier Tecla.....

5.3 CAMBIOS. **ndessexcess** 

EN ESTA OPCION DEL MENU DE LISTA DE PRECIOS, PODEMOS REALIZAR LOS CAM-BIOS A NECESARIOS A LOS ARTICULOS PARA QUE EL ARCHIVO CORRESPONDIENTE, A LOS DATOS DE IDENTIFICACION DEL ARTICULO, SE ENCUENTRE ACTUALIZADO.

AL SELECCIONAR ESTA OPCION LA NUMERO TRES <3> DEL MENU DE LISTA DE PRE CIOS, EL SISTEMA NOS PREGUNTA:

Quiere CAMBIAR los Precios de TODO un Proveedor, 'con un mismo porcentaje [S/N] /

A) - AL CONTESTAR QUE SI, EL SISTEMA SOLICITA:

Deme el Numero del PROVEEDOR

SE TECLEA EL NUMERO DEL PROVEEDOR A MODIFICAR Y EL SISTEMA SOLICITA:

QUE POCENTAJE ?

CON ESTOS DATOS, EL SISTEMA PROCEDE A REALIZAR LOS CAMBIOS EN LA LISTA CERRANDO LA CANTIDAD DEL PRECIO DE VENTA A LA CENTENA SIGUIENTE.

B).- AL CONTESTAR QUE NO, EL SISTEMA SOLICITARA UNICAMENTE EL CODIGO -DEL ARTICULO A MODIFICAR, EN DONDE ADEMAS DEL PRECIO SE PUEDE MO-DIFICAR LOS DATOS SIGUIENTES:

- DESCRIPCION DEL ARTICULO.
- PRECIO DE VENTA AL PUBLICO.
- PRECIO DE COSTO.

NOTA 1.- CUALQUIER CAMBIO A LA LISTA DE PRECIOS, QUEDARA REGISTRADO Y-LA IMPRESION CORRESPONDIENTE SE PODRA OBTENER YA SEA EN LA --OPCION DE IMPRESIÓN DE LISTA O AL FINAL DEL DIA CONJUNTAMENTE CON EL REPORTE DIARIO DE VENTAS.

> RESPONDA AFIRMATIVAMENTE "S". SI POR ERROR SE ENCUENTRA EN ES-TF PHINTO, RESPONDA QUE NO "N" Y EL SISTEMA REGRESARA AL PUNTO-DONDE SOLICITA EL CODIGO DEL ARTICULO.

<u> 1949 – Johann Johann (f. 1958)</u>

5.4 IMPRESION DE LISTA DE PRECIOS. ====================================

EN ESTA OPCION DEL MENU DE LISTA DE PRECIOS, PODEMOS OBTENER IMPRESA -NUESTRA LISTA DE PRECIOS ACTUALIZADA AL DIA EN QUE REQUIERA.

AL SELECCIONAR ESTA OPCION, EL SISTEMA PREGUNTA:

T) oda la lista, U) n proveedor o F) in

SI DESEAMOS LA LISTA DE UN SOLO PROVEEDOR, PRESIONAREMOS LA LETRA "U"-Y EL SISTEMA NOS RECORDARA ACERCA DE NUESTRA IMPRESORA.

SI DESEAMOS TODA LA LISTA PRESIONAREMOS LA LETRA "T".

SI NO DESEAMOS LA LISTA, PRESIONAREMOS LA LETRA "F" Y SALDREMOS AL ME-NU DE LISTA DE PRECIOS.

5.5 IMPRESION DE LA LISTA DE COSTOS. 

AL IGUAL QUE EN LA OPCION DE LA IMPRESION DE LA LISTA DE PRECIOS. EN -ESTA OPCION EL SISTEMA TAMBIEN NOS PERMITE ELEGIR SI QUEREMOS TODA LA-LISTA, UN SOLO PROVEEDOR O SALIR AL MENU, CONSIDERANDO ADEMAS QUE PARA ESTE PROCESO ES NECESARIO PROPORCIONARLE AL SISTEMA LA PALABRA CLAVE -CORRECTA. YA QUE DE NO HACERLO NO PERMITIRA SEGUIR CON EL PROCESO DE -IMPRESION.

ESTA OPCION ES LA NUMERO CINCO <5> DEL MENU DE LISTA DE PRECIOS.

5.6 CAMBIO DE MINIMOS =====================

EN ESTA OPCION DEL MENU DE LISTA DE PRECIOS, PODEMOS CAMBIAR LOS MINI-MOS DEFINIDOS AL DAR DE ALTA LOS ARTICULOS.

AL SELECCIONAR ESTA OPCION, EL SISTEMA SOLICITA:

Deme el CODIGO del Articulo a Cambiar

RECUERDE PROPORCIONAR EL CODIGO CORRECTAMENTE O EL SISTEMA NO PERMITI-RA SEGUIR CON EL PROCESO, ENVIANDO A LA PANTALLA EL MENSAJE DE ERROR -CORRESPONDIENTE.

UNA VEZ INTRODUCIDO EL CODIGO, EL SISTEMA MOSTRARA EN LA PANTALLA LOS-DATOS QUE SE ENCUENTRAN ALIMENTADOS EN EL ARCHIVO TANTO POR LOTE COMO-POR PRESENTACION, PARA QUE SI LOS QUEREMOS CAMBIAR UNICAMENTE-HAY QUE DIGITAR LOS DATOS DE NUEVOS MINIMOS EN EL LOTE Y SU DISTRIBU--CION POR PRESENTACIONES.

.<br>In the main man application was the two two two the side was the same and you that you that was the two the star and

.<br>I sery samp tempi yanji sugan angus sama anitin sama sakal tindi tinuk tinik tinik tinik tinik janji sama anit

NOTAS DEL USUSARIO: =================== 6 - OTROS PROCESOS. n x x = = = = = = = = = = = = = = = =

EN ESTA SECCION DEL MANUAL, ESTUDIAREMOS EN FORMA GENERAL COMO DARLES-MANTENIMIENTO A NUESTROS ARCHIVOS ESPECIALES (EL DE VENDEDORES, EL DE-PROVEEDORES Y EL DE TIPOS DE ARTICULOS) EN EL SISTEMA DE TAL FORMA QUE PODEMOS DAR ALTAS, BAJAS Y/O REALIZAR CAMBIOS PARA MANTENERLO ACTUALI-ZADO.

AL SELECCIONAR ESTA OPCION EN EL MENU PRINCIPAL, APARECERA EL MENU:

1. - MANTENIMIENTO AL ARCHIVO DE VENDEDORES.

2.- MANTENIMIENTO AL CATALOGO DE PROVEEDORES.

3.- MANTENIMIENTO AL ARCHIVO DE TIPOS DE ARTICULO.

Escoja una opcion

A CONTINUACION, ESTUDIAREMOS CADA OPCION.

6.1 MANTENIMIENTO AL ARCHIVO DE VENDEDORES. 

EN ESTE ARCHIVO PODEMOS REALIZAR: 1) ALTAS.  $2)$  BAJAS.

6.1.1 ALTAS AL ARCHIVO DE VENDEDORES. 

POR MEDIO DE ESTA OPCION, PODEMOS DAR DE ALTA NUEVOS VENDEDORES, (RE--CUERDE QUE HAY COMO LIMITANTE UN NUMERO MAXIMO DE NUEVE QUE SE PUEDEN-UTILIZAR AL MISMO TIEMPO).

PARA DAR DE ALTA, AL SELECCIONAR LA OPCION UNO, EL SISTEMA PREGUNTARA-POR EL NUMERO DE VENDEDOR QUE SE VA DAR DE ALTA, VERIFICANDO QUE DICHO NUMERO SE ENCUENTRE LIBRE, YA QUE SI NO EL SISTEMA NOS ENVIA EL MENSA-JE DE ERROR CORRESPONDIENTE, DONDE NOS INFORMA QUE ESE NUMERO SE EN---CUENTRA OCUPADO.

PRESIONANDO CUALQUIER TECLA SALDREMOS DEL ERROR Y VOLVEREMOS AL MENU -DEL ARCHIVO DE VENDEDORES PARA DAR EN FORMA CORRECTA LAS ALTAS QUE SE-DESEAN.

OPRMIENDO EL NUMERO CERO, REGRESAREMOS AL MENU DE MANTENIMIENTO DE AR-CHIVOS.

45

## 6.1.2 BAJAS AL ARCHIVO DE VENDEDORES.

EN ESTA OPCION PODEMOS DAR DE BAJA A LOS VENDEDORES QUE YA NO LABOREN-CON NOSOTROS. LA CONDICION PARA QUE FUEDA SER DADO DE BAJA ALGUN VENDE DOR. ES QUE NO TENGA EN SUS REGISTROS NINGUNA CANTIDAD ACUMULADA. EN CASO DE QUE EL VENDEDOR DEJARA DE TRABAJAR DURANTE EL MES (NO NECE-SARIAMENTE AL FINAL DEL MES), SERA NECESARIO ESPERAR HASTA EL FIN DEL-MES PARA QUE SE HAGA EL BORRADO DE LOS ACUMULADOS MENSUALES, (SOLO EN-EL CASO DE QUE CUENTE CON VENTAS REGISTRADAS EN EL MOMENTO DEL RETIRO.

AL SELECCIONAR ESTA OPCION, EL SISTEMA PREGUNTARA POR EL NUMERO DE VEN DEDOR AL QUE SE DESEA DAR DE BAJA. SI ESTE CUMPLE CON LAS CONDICIONES-PARA SER DADO DE BAJA, EL SISTEMA PIDE LA CONFIRMACION, A LO CUAL CON-FIRMAREMOS CON "S" Y SERA DADO DE BAJA, REGRESANDO A CONTINUACION AL -MENU DEL ARCHIVO DE VENDEDORES.

6.2 MANTENIMIENTO AL CATALOGO DE PROVEEDORES. 

EN ESTA OPCION DE MANTENIMIENTO A LOS ARCHIVOS, EL SISTEMA NOS PERMITE REALIZAR TAMBIEN LAS:

> $1. - ALTAS$  $2 - BAJAS$  $3 -$  CAMBIOS 4.- IMPRESION DEL CATALOGO

6.2.1 ALTAS DE PROVEEDORES. # ===========================

AL SELECCIONAR ESTA OPCION, EL SISTEMA NOS PREGUNTARA POR EL NUMERO DE PROVEEDOR A DAR DE ALTA. INMEDIATAMENTE DESPUES EL SISTEMA SOLICITA EL NOMBRE, DIRECCION, TELEFONO Y PROCEDERA A DARLO DE ALTA.

PARA REGRESAR AL MENU DEL CATALOGO DE PROVEEDORES, SOLO PRESIONE ENTER CUANDO EL SISTEMA SOLICITA EL NUMERO DE PROVEEDOR.

6.2.2 BAJAS DE PROVEEDORES. ============================

AL SELECCIONAR ESTA OPCION, EL SISTEMA NOS PREGUNTARA POR EL NUMERO DE PROVEEDOR A DAR DE BAJA. (RECUERDE PROPORCIONARLO EN FORMA CORRECTA).

EL SISTEMA PRESENTARA LA INFORMACION DEL PROVEEDOR EN LA PANTALLA PARA QUE SE VERIFIQUE SI REALMENTE ES EL PROVEÉDOR QUE SE DESEA DAR DE BAJA Y EL SISTEMA PEDIRA LA CONFIRMACION DE LA BAJA

CONTESTE "S" EN CASO DE QUE REALMENTE QUIERA DAR DE BAJA O "N" EN CASO DE QUE NO SEA EL PROVEEDOR DESEADO Y EL SISTEMA REGISTRARA LA BAJA O -REGRESARA AL MENU DEL CATALOGO DE PROVEEDORES.

# 6.2.3 CAMBIOS DE PROVEEDORES. ==============================

EN ESTA OPCION, EL SISTEMA NOS PERMITE ACTUALIZAR LOS DATOS DE LOS --PROVEEDORES REFERENTES A:

NOMBRE.  $\mathcal{A}$  :

- $\mathbf{a}_i$ DIRECCION.
- $\mathcal{L}$ TELEFONO.

AL SELECCIONAR ESTA OPCION, EL SISTEMA NOS SOLICITA EL NUMERO DE PRO--VEEDOR AL CUAL SE LE ACTUALIZARAN LOS DATOS, DESPLEGANDO EN LA PANTA--LLA CAMPOS NECESARIOS PARA ELLO. EL SISTEMA REGISTRARA LOS CAMBIOS Y -SI QUEREMOS REGRESAR AL MENU DEL CATALOGO DE PROVEEDORES, SOLO TENEMOS QUE OPRIMIR LA TECLA ENTER.

6.2.4 IMPRESION DEL CATALOGO. 

EN ESTA OPCION, PODEMOS OBTENER LA IMPRESION DEL CATALOGO DE PROVEEDO-RES. AL SELECCIONAR ESTA OPCION, EL SISTEMA NOS RECORDARA ACERCA DE LA IMPRESORA LA CUAL DEBERA ESTAR PREPARADA.

UNA VEZ REVISADA LA IMPRESORA, PRESIONANDO CUALQUIER TECLA DARA COMIEN ZO LA IMPRESION, AL TERMINO DE LA CUAL EL SISTEMA REGRESARA AL MENU --DEL CATALOGO DE PROVEEDORES. ES RECOMENDABLE QUE ESTA IMPRESION SE OB-TENGA UNA VEZ QUE YA SE REALIZARON TODAS LAS ACTUALIZACIONES AL ARCHI-VO CORRESPONDIENTE.

6.3 MANTENIMIENTO AL ARCHIVO DE TIPOS DE ARTICULO. 

EN ESTA OPCION, EL SISTEMA NOS PERMITE REALIZAR LAS ACTUALIZACIONES A-ESTE ARCHIVO CON

 $1 - ALTAS$  $2 - BAJAS$  $3 -$  CAMBIOS

4.- IMPRESION DEL CATALOGO

6.3.1 ALTAS DE TIPOS DE ARTICULOS. =====================================

EN ESTA OPCION, REALIZAREMOS LAS ALTAS DE TIPOS DE ARTICULOS, DE LOS -CUALES, DEBEMOS RECORDAR QUE CONTAMOS CON UN MAXIMO DE NOVENTA Y NUEVE  $(99)$ .

AL SELECCIONAR ESTA OPCION, EL SISTEMA NOS PREGUNTARA POR EL NUMERO DE ARTICULO A DAR DE ALTA, PARA QUE EL SISTEMA VERIFIQUE QUE NO HAY OTRO-TIPO DE ARTICULO CON ESE NUMERO Y PROCEDER A SOLICITAR LA DESCRIPCION-DEL TIPO DE ARTICULO Y PODER DARLO DE ALTA CORRECTAMENTE.

PARA REGRESAR AL MENU DE TIPOS DE ARTICULO, PRESIONE ENTER CUANDO EL -SISTEMA LE ESTE SOLICITANDO EL NUMERO DEL SIGUIENTE ARTICULO.

## 6.3.2 BAJAS DE TIPOS DE ARTICULO. =====================================

PARA DAR DE BAJA ALGUN TIPO DE ARTICULO, ES CONDICION NECESARIA QUE NO HAYA CANTIDAD ALGUNA EN EXISTENCIA DE ESE TIPO DE ARTICULO QUE SE DE--SEA DAR DE BAJA, YA QUE EL SISTEMA DE TENER EXISTENCIAS, NOS ENVIARA -EL MENSAJE DE ERROR CORRESPONDIENTE.

6.3.3 CAMBIOS DE TIPOS DE ARTICULO. 

CON ESTA OPCION, SOLO PODEMOS REALIZAR CAMBIOS EN EL NOMBRE MAS NO ASI EN EL NUMERO. EL SISTEMA AL SELECCIONAR ESTA OPCION, NOS PRESENTARA EN LA PANTALLA EL ESPACIO NECESARIO PARA REALIZAR EL CAMBIO.

UNA VEZ REALIZADO EL CAMBIO, EL SISTEMA LO REGISTRARA Y PARA REGRESAR-AL MENU PRESIONE ENTER.

6.3.4 IMPRESION DEL CATALOGO. 

PARA LLEVAR A CABO EL PROCESO DE IMPRESION DEL CATALOGO DE TIPOS DE AR TICULO, SEGUIREMOS LOS MISMOS PASOS QUE PARA LA IMPRESION DEL CATALOGO DE PROVEEDORES.

NOTAS DEL USUARIO: ===========**======**= 7.- UTILERIAS. ==============

EN ESTA SECCION DEL MANUAL, VEREMOS COMO RECUPERAR LA INFORMACION A --PARTIR DEL LOS RESPALDOS DIARIOS, YA SEA DE DISKETTE O DE DISCO FIJO. ASI COMO LA CONSOLIDACION DE ALMACENES, REPORTES PARA TOMAR INVENTA---RIOS Y EL BORRADO DE LOS DATOS DEL ARCHIVO DE CAPTURA DE ETIQUETAS.

**A REAL PARTS COOLS AND DEAL PROPERTY** 

EL MENU DE ESTA SECCION ES EL SIGUIENTE:

#### UTILERIAS DEL PROYECTO LOCE

1.- REINSTALACION DEL SISTEMA A PARTIR DEL RESPALDO.

2.- CONSOLIDACION DE ALMACENES.

3.- REPORTE PARA INVENTARIO.

4.- BORRA ETIQUETAS ANTERIORES.

 $Esc. - FIN.$ 

A CONTINUACION ESTUDIAREMOS CADA UNA.

#### 7.1 REINSTALACION DEL SISTEMA A PARTIR DEL RESPALDO.

CON ESTA OPCION DEL MENU DE UTILERIAS, PODEMOS REINICIAR EL SISTEMA A-PARTIR DE LOS RESPALDOS (YA SEA DEL DISCO DURO O DEL FLEXIBLE).

ESTA OPCION REALMENTE ES UNA PEQUENA AYUDA QUE NOS PROPORCIONA EL SIS-TEMA CUANDO SE PRESENTA EN LA OPERACION DIARIA PROBLEMAS O SITUACIONES QUE ESTAN FUERA DE CONTROL, POR EJEMPLO:

A) POR ACCIDENTE SE DESCONECTA AL SISTEMA O SE PRESENTA UNA INTERRUP--CION GENERAL DE LA CORRIENTE.

PUEDE SUCEDER QUE AL CONECTAR NUEVAMENTE EL SISTEMA O AL RESTABLE--CERSE LA CORRIENTE, AL VOLVER AL SISTEMA, ESTE NO CHEQUE TOTALMENTE YA SEA EN INVENTARIOS, INGRESOS O VENTAS.

B) QUE EL SITEMA SEA OPERADO POR PERSONAL NO CALIFICADO.

EN EL CASO DE LAS AUSENCIAS (JUSTIFICADAS O NO) ESPORADICAMENTE EL-PERSONAL QUE OPERE EL SISTEMA PUEDE NO ESTAR PREPARADO PARA LA OPE-RACION DEL SISTEMA Y COMETER ERRORES DE CAPTURA QUE EN OTRAS SITUA-CIONES NO SUCEDERIAN.

EN AMBAS SITUACIONES CONTAMOS CON EL MODULO DE AYUDA EN LA REINSTALA--CION DEL SISTEMA, EL CUAL QUEDARA EXACTAMENTE COMO ESTABA ANTES DE HA-BER OBTENIDO EL ULTIMO REPORTE DIARIO DE VENTAS EN EL DIA ANTERIOR.

AL SELECCIONAR ESTA OPCION, EL SISTEMA PEDIRA POR SEGURIDAD DOBLE CON-FIRMACION DE LA ORDEN, PREGUNTANDO SI LA REINSTALACION DEL SISTEMA SE-LLEVARTA A CABO A PARTIR DEL DISCO DURO O DEL DISCO FLEXIBLE.

#### 7.2 REPORTE PARA INVENTARIO. ------------------------------

CON ESTA OPCION, PODEMOS OBTENER UN REPORTE QUE NOS SIRVA DE BASE PARA LLEVAR A CABO LA TOMA FISICA DE LOS INVENTARIOS. YA QUE EL SISTEMA DE-ACUERDO A LAS EXISTENCIAS DEL KARDEX, NOS PROPORCIONA LA LISTA COMPLE-TA DE LOS ARTICULOS.

EN ESTE REPORTE, TENEMOS LA OPCION DE QUE APARESCAN O NO LOS MINIMOS -ESTABLECIDOS PARA CADA PRODUCTO. AL SELECCIONAR ESTA OPCION, EL SISTE MA NOS RECORDARA ACERCA DE LA IMPRESORA.

### 7.3 BORRA ETIQUETAS ANTERIORES. =================================

EN ESTA OPCION EL SISTEMA EN FORMA INTERNA PROCEDE A REALIZAR EL BORRA DO DE LOS DATOS EN EL ARCHIVO DE CAPTURA PARA LA IMPRESION DE LAS ETI-QUETAS DE LOS PRODUCTOS QUE NO HAYAN SIDO IMPRESAS EVITANDO CON ELLO -UN POSIBLE MAL MANEJO.

8. - OTROS PROBLEMAS Y POSIBLES SOLUCIONES. 

AUNQUE EL PROGRAMA ESTA DISENADO PARA EVITAR LOS ERRORES Y/O DE ALGUNA FORMA CORREGIRLOS, PUEDE SER QUE SUCEDAN ALGUNOS EVENTOS QUE EN ESTE -MANUAL NO ESTEN EXPLICADOS. EN ESTA SECCION ALGUNOS LOS COMENTAREMOS -BREVEMENTE, TRATANDO DE AYUDARLE CON PEQUENOS CONSEJOS.

1.- SE ACTUALIZARON LOS MOVIMIENTOS AL KARDEX: PERO NO SE OBTUVO EL RE PORTE DE LOS MOVIMIENTOS CORRESPONDIENTE.

NO SE PREOCUPE, PUEDE SACAR EL REPORTE DE MOVIMIENTOS AL KARDEX EN LA OPCION DE CONSULTAS Y REPORTES DEL MENU DE MANTENIMIENTO AL KAR DEX.

2.- SE ACTUALIZARON LOS MOVIMIENTOS AL KARDEX, PERCATANDOSE DESPUES DE QUE ESTOS ESTABAN MAL.

HAY QUE IDENTIFICAR EL O LOS REGISTROS QUE CONTIENEN LOS ERRORES Y VOLVERLOS A CAPTURAR UNA VEZ EN FORMA CONTRARIA PARA ELIMINAR EL -ERROR Y UNA SEGUNDA VEZ EN FORMA CORRECTA, ACTUALIZANDO EL KARDEX-A CONTINUACION Y VERIFICAR QUE YA NO EXISTA EL ERROR DETECTADO EN-LA PRIMERA REVISION.

3.- EL PROCESO DE FIN DE MES NO FUE REALIZADO.

CUIDADO, ESTO SOLO SE PUEDE REMEDIAR SI SE DA USTED CUENTA DE ELLO ANTES DE OBTENER EL REPORTE DIARIO Y HABER REALIZADO EL RESPALDO -CORRESPONDIENTE. SI EL MES TERMINO EN EL DIA ANTERIOR Y USTED YA -EMPEZO A REALIZAR OPERACIONES EN EL SISTEMA DEL MES SIGUIENTE, LO-QUE HAY QUE HACER ES REINICIAR EL SISTEMA A PARTIR DEL RESPALDO --

50

DEL DIA ANTERIOR, CORRER EL PROCESO DE FIN DE MES Y VOLVER A CAPTU RAR LAS OPERACIONES QUE YA SE HABIAN REALIZADO.

4.- EL REPORTE SEMANAL SE OBTUVO ANTES O DESPUES DEL CORTE SEMANAL.

NO SE PREOCUPE, PUES AQUI NO HAY NADA QUE HACER YA QUE LOS ACUMULA DORES SERAN PUESTOS EN CEROS A LA FECHA DEL REPORTE, EMPEZANDOSE-A ACUMULAR A PARTIR DE ESA FECHA PARA EL PROXIMO REPORTE.

5. - SE MARCO UNA VENTA A UN VENDEDOR SIN NOMBRE.

EL SISTEMA VERIFICARA SI EL VENDEDOR ESTA ACTIVO (DADO DE ALTA EN-EL ARCHIVO CORRESPONDIENTE) YA QUE SI NO TIENE NOMBRE LO MAS SEGU-RO ES QUE ESE VENDEDOR NO SEA ACTIVO Y EL SISTEMA NO ACEPTARA LA -NOTA DE VENTA. EN CASO DE QUE SE HAYA DADO UN ALTA DEL VENDEDOR -SIN NOMBRE, INVESTIGUE A QUIEN CORRESPONDE O HAGA UNA DEVOLUCION -(TIPO DE MOVIMIENTO DOS) EN EL MISMO DOCUMENTO, CERRANDOLO Y A CON TINUACION REGISTRE LA VENTA EN FORMA CORRECTA AL VENDEDOR QUE CO--RRESPONDA REALMENTE.

6.- PARA SALIR DEL SISTEMA EN CUALQUIER MOMENTO.

PROCURE SIEMPRE SALIR DEL SISTEMA EN FORMA CORRECTA CON LAS OPCIO-NES DE ESC. DE CADA MENÚ Y SUBMENU DEL SISTEMA YA QUE DE NO HACER-LO ASI EL SISTEMA PUEDE QUEDAR CON ERRORES EN LA INFORMACION QUE -ESTE PROCESANDO O ALGUNOS DE LOS MENUS DANARSE POR UNA SALIDA O A-BANDONO DEL SISTEMA INCORRECTO.

NOTAS DEL USUARIO. =================

![](_page_63_Figure_8.jpeg)

 $51$ 

# REQUERIMIENTOS DEL SISTEMA =============================

- UN DISCO DURO DE 20 MEGAS (minimo)

- 512 KB DE MEMORIA

- PROCESADOR 8088(10 Mhz) minimo 0 en adelante.

 $\sim$  .

- MONITOR MONOCROMATICO ttl O DE COLOR.

- UNIDAD DE DISCO FREXIBLE DE 3.5 0 5.25

- IMPRESORA DE 10 11

# 7.- CONCLUSIONES

- 1.- LA COMPUTACION A SERVIDO AL DESARROLLO DE LA ADMINISTRACION DENTRO DE LAS ORGANIZACIONES
- 2. EL DESARROLLO Y LAS DIFERENTES ETAPAS DE LA ADMINISTRACION EN NUESTRO PAIS HAN LIMITADO AL AVANCE EN CUESTIONES ADMI--NISTRATIVAS, YA QUE POR EL CONTEXTO HISTORICO POR EL QUE HA VIVIDO EL PAIS, NOS VEMOS RETRASADOS CON RESPECTO A OTROS PAISES QUE TIENEN UNA MEJOR TECNOLOGIA.

3.- LAS ORGANIZACIONES INTERNAS DE LA UNIVERSIDAD RETRASAN EL DESARROLLO DE LA ADMINISTRACION DE LA LIBRERIA POR CUESTIO-NES POLITICAS DE TRABAJO.

7